# **V875 User Manual**

#### **LEGAL INFORMATION**

#### **Copyright © 2011 ZTE CORPORATION.**

#### **All rights reserved.**

No part of this publication may be quoted, reproduced, translated or used in any form or by any means, electronic or mechanical, including photocopying and microfilm, without the prior written permission of ZTE Corporation.

ZTE Corporation reserves the right to make modifications on print errors or update specifications in this guide without prior notice.

The *Bluetooth*® trademark and logos are owned by the Bluetooth SIG, Inc. and any use of such trademarks by ZTE Corporation is under license. Other trademarks and trade names are the property of their respective owners.

**Version No.:** R1.0 **Edition Time :** 20110815 **Manual No. :** 07958450XXXX

#### **Notice**

The information contained in this manual is subject to change without notice. This handbook has been designed with the utmost care to ensure the accuracy of its content. However, all statements, information and recommendations contained therein do not constitute a warranty of any kind, either expressed or implied. Please refer to chapter "For Your Safety" to be sure to use your phone properly and safely.

#### **Disclaimer**

All content and services accessible through this device belong to third parties and are protected by copyright, patents, trademarks and/or other intellectual property laws. Such content and services are provided solely for your personal use and not for commercial use. You may not use them without the expressed permission of the content owner or service provider. Although this does not limit the foregoing, unless expressly authorized by the content owner or service provider concerned, you may not modify, copy, republish, upload, post, transmit, translate, sell, create derivative works, distribute or exploit in any manner or medium any content or services displayed through this device.

THE CONTENT AND SERVICES OF THIRD PARTIES ARE PROVIDED "AS IS". TO THE FULLEST EXTENT PERMITTED BY LOCAL LAW, ZTE CORPORATION DOES NOT WARRANT THE CONTENT OR SERVICES PROVIDED, EITHER EXPRESSED OR IMPLIED, FOR ANY PURPOSE. ZTE CORPORATION EXPRESSLY DISCLAIMS ANY IMPLIED WARRANTIES, INCLUDING BUT NOT LIMITED TO, THE WARRANTIES OF MERCHANTABILITY AND FITNESS FOR A PARTICULAR PURPOSE. ZTE CORPORATION DOES NOT GUARANTEE THE ACCURACY, VALIDITY, TIMELINESS, LEGALITY, OR COMPLETENESS OF THE CONTENT OR SERVICES PROVIDED THROUGH THIS DEIVCE AND UNDER NO CIRCUMSTANCES SHALL ZTE CORPORATION BE LIABLE, INCLUDING NEGLIGENCE, WHETHER UNDER CONTRACT OR TORT, FOR ANY DIRECT, INDIRECT, INCIDENTAL, SPECIAL OR CONSEQUENTIAL DAMAGES, ATTORNEY FEES, EXPENSES, OR ANY OTHER DAMAGES ARISING FROM, OR IN CONNECTION WITH, THE INFORMATION CONTAINED IN, OR AS A RESULT OF THE USE OF ANY CONTENT OR SERVICE BY YOU OR ANY THIRD PARTY, EVEN IF ZTE CORPORATION HAS BEEN ADVISED OF THE POSSIBILITY OF SUCH DAMAGES. TO THE EXTENT SOME STATES DO NOT ALLOW THE EXCLUSION OF IMPLIED WARRANTIES OR THE LIMITATION OF LEGAL RIGHTS OF THE CONSUMER, IT IS POSSIBLE THAT THESE EXCLUSIONS AND LIMITATIONS DO NOT APPLY.

The services of third parties may be suspended or discontinued at any time, and ZTE CORPORATION does not guarantee that any content or service will remain available for a certain period. The content and services are provided by others via networks and transmission equipment outside the control of ZTE CORPORATION. Without limiting the generality of this disclaimer, ZTE CORPORATION expressly disclaims liability for any interruption or suspension of any content or service provided through this device. ZTE CORPORATION is not responsible for customer service related to content and services. Any question or request for service on the content or services must be addressed directly to the respective content and services providers.

Downloading content without permission may infringe copyright and/or intellectual property right of the artist. ZTE CORPORATION shall not be held liable for offenses committed on copyright and intellectual property right resulting from downloading by the user.

# **Contents**

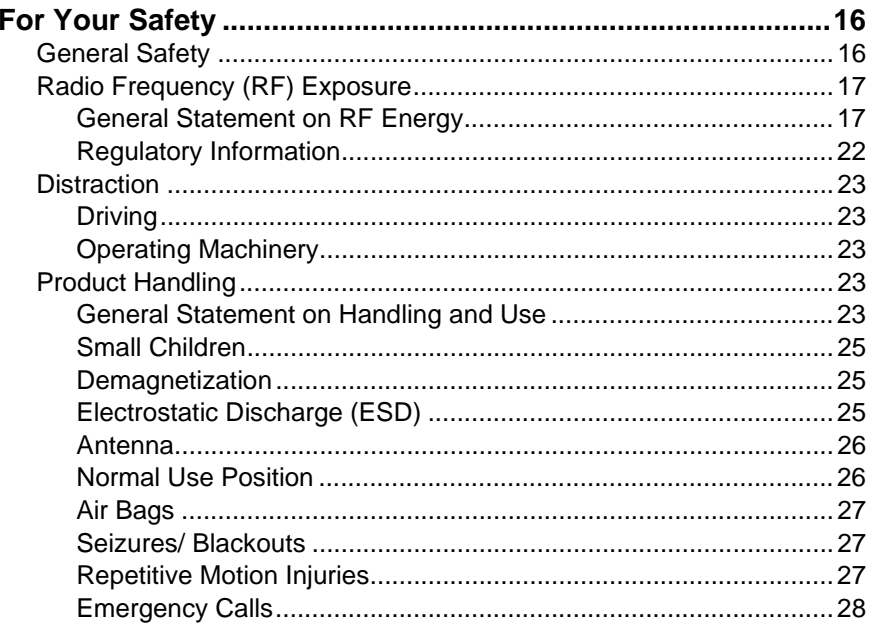

 $6\phantom{a}$ 

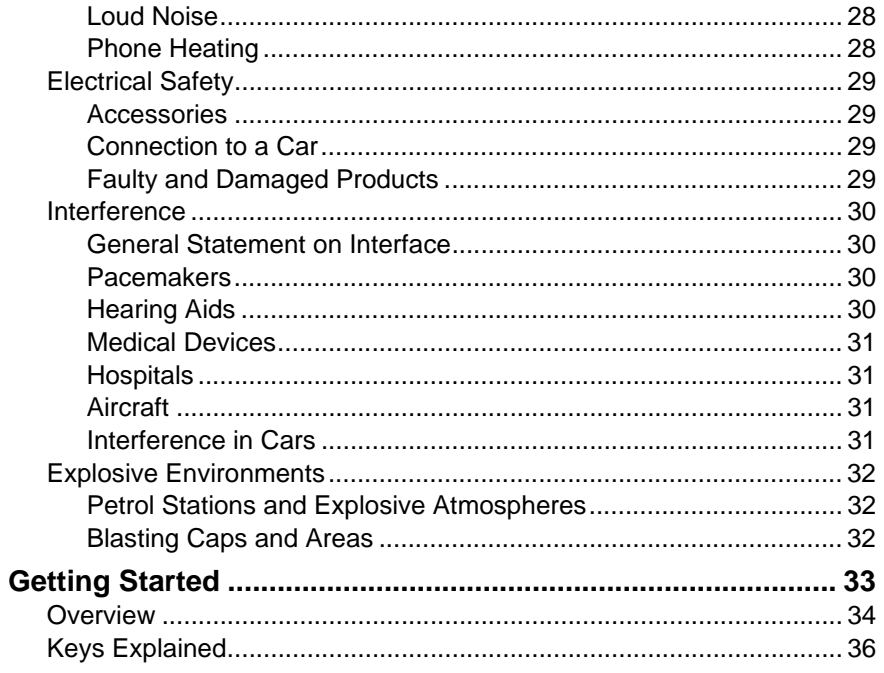

 $\overline{7}$ 

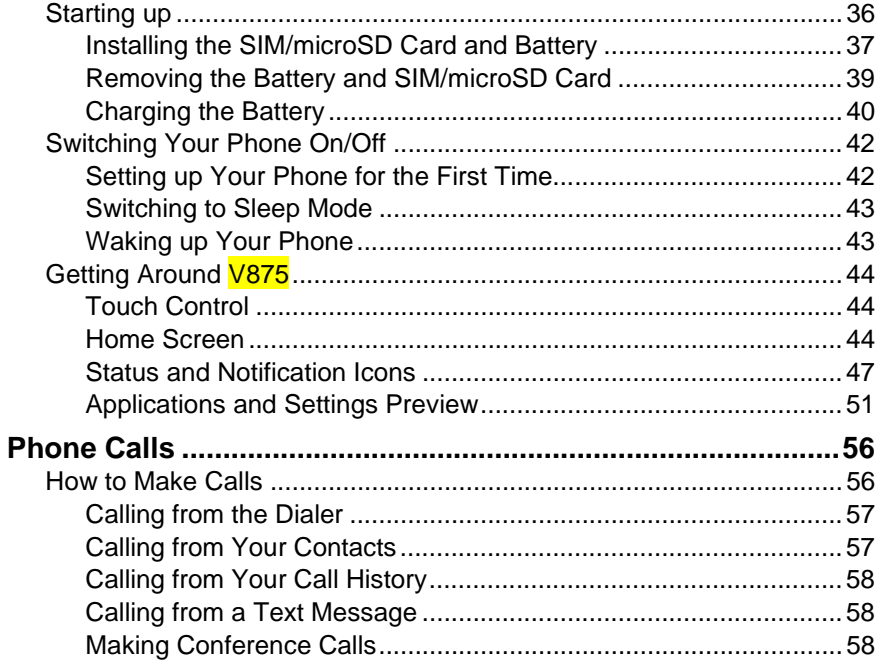

 $\boldsymbol{8}$ 

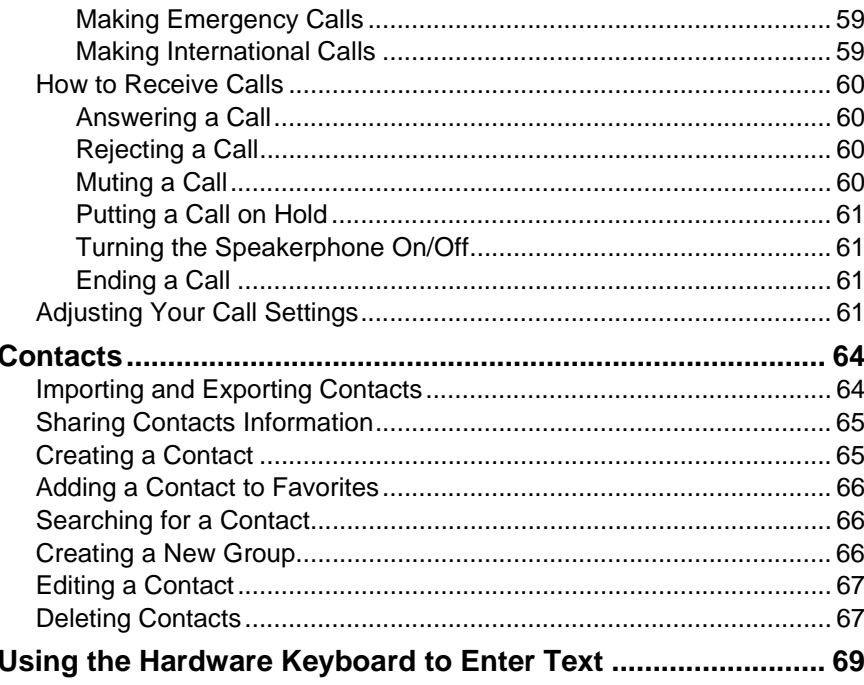

 $\overline{9}$ 

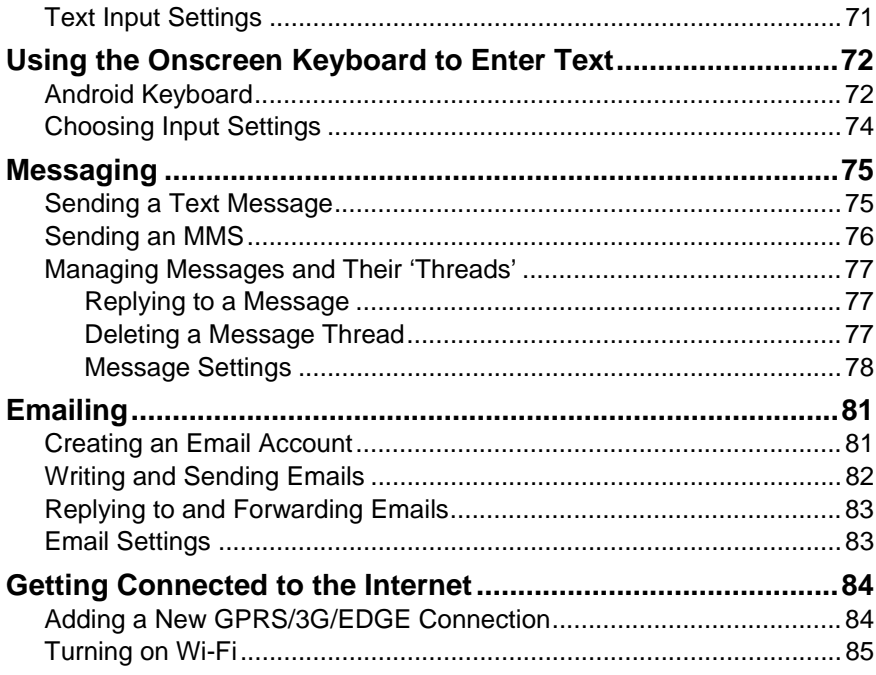

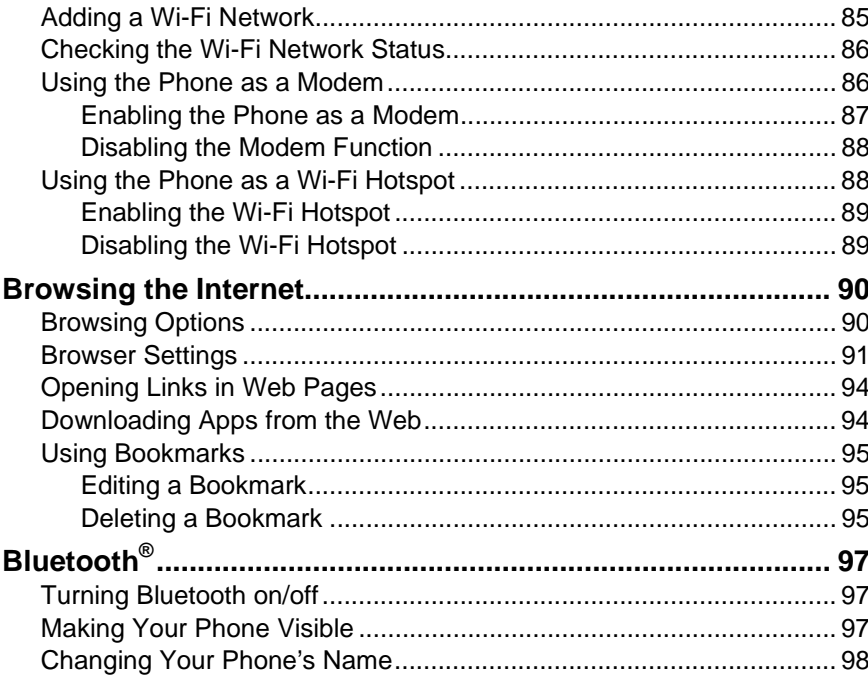

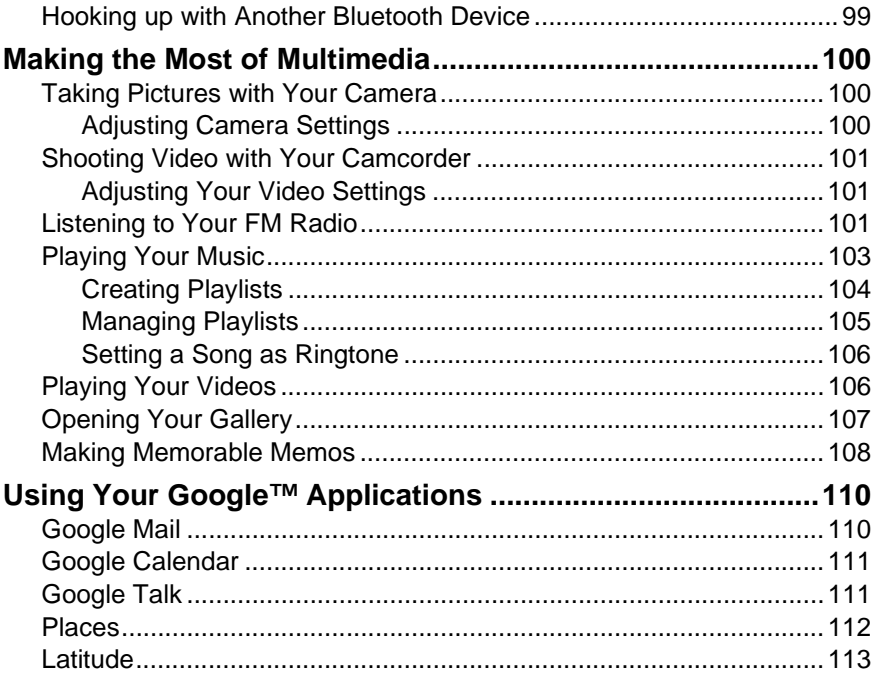

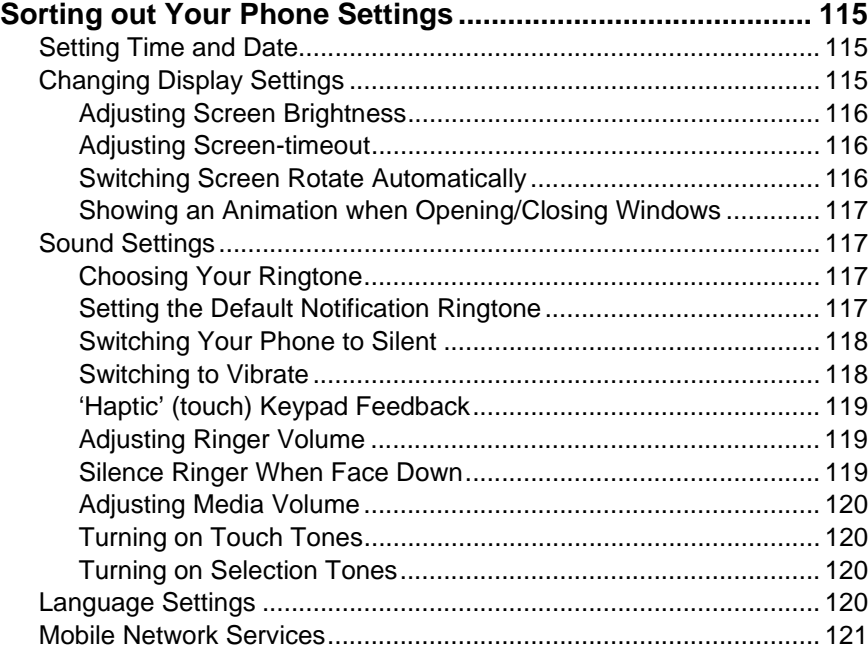

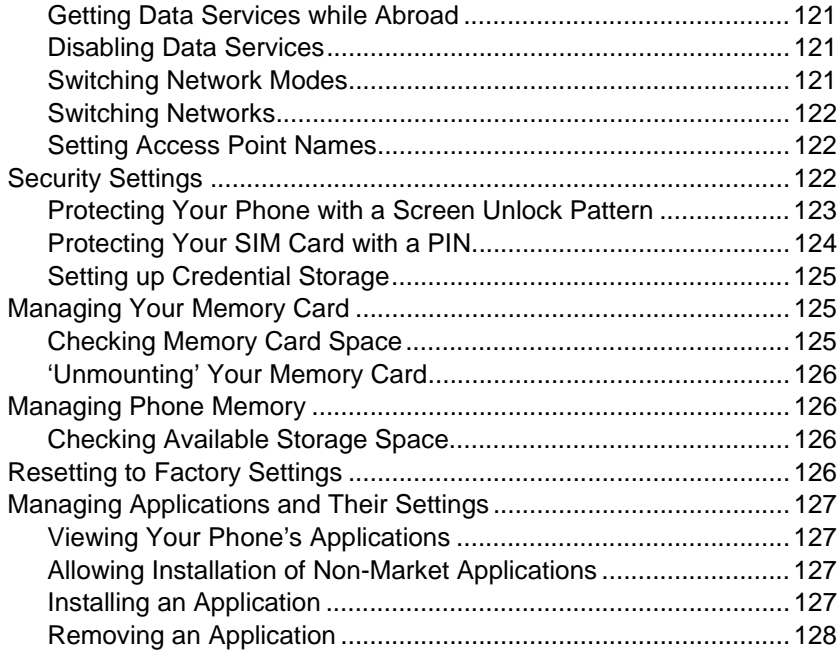

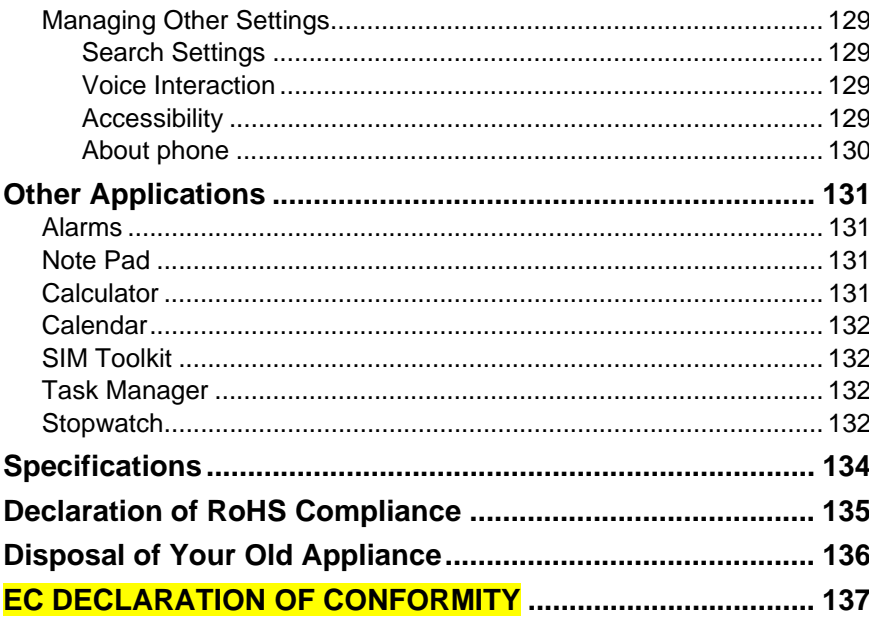

# **For Your Safety**

# **General Safety**

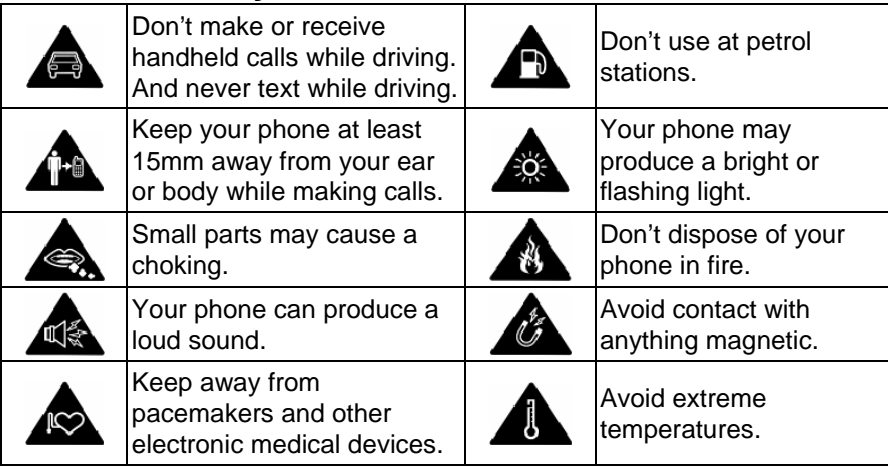

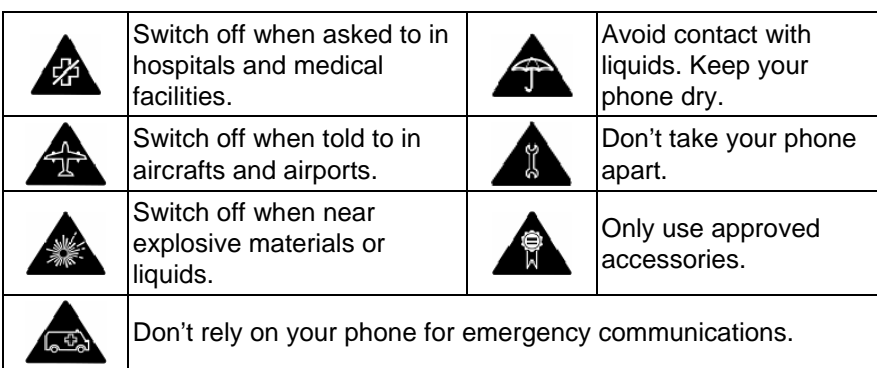

# **Radio Frequency (RF) Exposure**

### **General Statement on RF Energy**

Your phone contains a transmitter and a receiver. When it is ON, it receives and transmits RF energy. When you communicate with your phone, the system handling your call controls the power level at which your phone transmits.

### **FCC Compliance**

This device complies with part 15 of the FCC Rules. Operation is subject to the following two conditions: (1) This device may not cause harmful interference, and (2) this device must accept any interference received, including interference that may cause undesired operation.

Caution: Changes or modifications not expressly approved by the manufacturer could void the user's authority to operate the equipment.

NOTE: This equipment has been tested and found to comply with the limits for a Class B digital device, pursuant to part 15 of the FCC Rules. These limits

are designed to provide reasonable protection against harmful interference in a residential installation. This equipment generates, uses and can radiate radio frequency energy and, if not installed and used in accordance with the instructions, may cause harmful interference to radio communications. However, there is no guarantee that interference will not occur in a particular installation. If this equipment does cause harmful interference to radio or television reception, which can be determined by turning the equipment off and on, the user is encouraged to try to correct the interference by one or more of the following measures:

—Reorient or relocate the receiving antenna.

—Increase the separation between the equipment and receiver.

—Connect the equipment into an outlet on a circuit different from that to which the receiver is connected.

—Consult the dealer or an experienced radio/ TV technician for help. **Health and safety information** 

#### **Radio Frequency (RF) Energy**

This model phone meets the government's requirements for exposure to radio waves.

This phone is designed and manufactured not to exceed the emission limits for exposure to radio frequency (RF) energy set by the Federal Communications Commission of the U.S. Government:

The exposure standard for wireless mobile phones employs a unit of measurement known as the Specific Absorption Rate, or SAR. The SAR limit set by the FCC is 1.6W/kg. \*Tests for SAR are conducted using standard operating positions accepted by the FCC with the phone transmitting at its highest

highest certified power level in all tested frequency bands. Although the SAR is determined at the highest certified power level, the actual SAR level of the phone while operating can be well below the maximum value. This is because the phone is designed to operate at multiple power levels so as to use only the poser required to reach the network. In general, the closer you are to a wireless base station antenna, the lower the power output.

The highest SAR value for the model phone as reported to the FCC when tested for use at the ear is 0.664 W/kg and when worn on the body, as described in this user guide, is 1.2 W/kg (Body-worn measurements differ among phone models, depending upon available enhancements and FCC requirements.)

While there may be differences between the SAR levels of various phones and at various positions, they all meet the government requirement.

The FCC has granted an Equipment Authorization for this model phone with all reported SAR levels evaluated as in compliance with the FCC RF exposure guidelines. SAR information on this model phone is on file with the FCC and can be found under the Display Grant section of http://www.fcc.gov/oet/fccid after searching on

#### FCC ID: Q78-ZTEV875.

For body worn operation, this phone has been tested and meets the FCC RF exposure guidelines for use with an accessory that contains no metal and the positions the handset a minimum of 1.0 cm from the body. Use of other enhancements may not ensure compliance with FCC RF exposure guidelines. If you do no t use a body-worn accessory and are not holding the phone at the

ear, position the handset a minimum of 1.5 cm from your body when the phone is switched on.

### **Regulatory Information**

The following approvals and notices apply in specific regions as noted. Please find the section Declaration of RoHS Compliance and CE DOC in the end of this manual.

### **Distraction**

#### **Driving**

Full attention must be given to driving at all times in order to reduce the risk of an accident. Using a phone while driving (even with a hands free kit) can cause distraction and lead to an accident. You must comply with local laws and regulations restricting the use of wireless devices while driving.

### **Operating Machinery**

Full attention must be given to operating the machinery in order to reduce the risk of an accident.

### **Product Handling**

#### **General Statement on Handling and Use**

You alone are responsible for how you use your phone and any consequences of its use.

You must always switch off your phone wherever the use of a phone is prohibited. Use of your phone is subject to safety measures designed to protect users and their environment.

- Always treat your phone and its accessories with care and keep it in a clean and dust-free place.
- Do not expose your phone or its accessories to open flames or lit tobacco products.
- Do not expose your phone or its accessories to liquid, moisture or high humidity.
- Do not drop, throw or try to bend your phone or its accessories.
- Do not use harsh chemicals, cleaning solvents, or aerosols to clean the device or its accessories.
- Do not paint your phone or its accessories.
- Do not attempt to disassemble your phone or its accessories, only authorized personnel must do so.
- Do not expose your phone or its accessories to extreme temperatures, minimum - [5] and maximum + [50] degrees Celsius.
- Please check local regulations for disposal of electronic products.
- Do not carry your phone in your back pocket as it could break when you sit down.

#### **Small Children**

Do not leave your phone and its accessories within the reach of small children or allow them to play with it.

They could hurt themselves or others, or could accidentally damage the phone.

Your phone contains small parts with sharp edges that may cause an injury or may become detached and create a choking hazard.

#### **Demagnetization**

To avoid the risk of demagnetization, do not allow electronic devices or magnetic media close to your phone for a long time.

### **Electrostatic Discharge (ESD)**

Do not touch the SIM card's metal connectors.

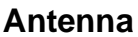

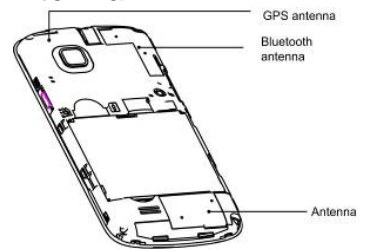

Do not touch the antenna unnecessarily.

#### **Normal Use Position**

When placing or receiving a phone call, hold your phone to your ear, with the bottom towards your mouth.

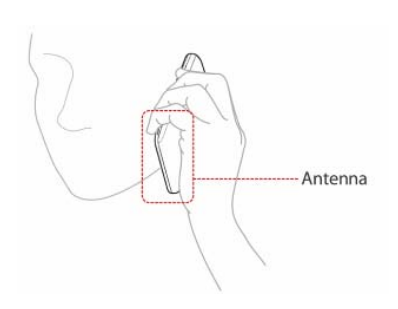

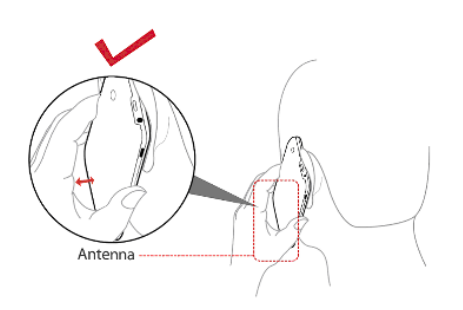

### **Air Bags**

Do not place a phone in the area over an air bag or in the air bag deployment area.

Store the phone safely before driving your vehicle.

#### **Seizures/ Blackouts**

The phone can produce a bright or flashing light.

### **Repetitive Motion Injuries**

To minimize the risk of RSI when texting or playing games with your phone:

• Do not grip the phone too tightly.

- Press the buttons lightly.
- Use the special features which are designed to minimize the times of pressing buttons, such as Message Templates and Predictive Text.
- Take lots of breaks to stretch and relax.

#### **Emergency Calls**

This phone, like any wireless phone, operates using radio signals, which cannot guarantee connection in all conditions. Therefore, you must never rely solely on any wireless phone for emergency communications.

#### **Loud Noise**

This phone is capable of producing loud noises, which may damage your hearing. Turn down the volume before using headphones, Bluetooth stereo headsets or other audio devices.

#### **Phone Heating**

Your phone may become warm during charging and during normal use.

### **Electrical Safety**

#### **Accessories**

Use only approved accessories.

Do not connect with incompatible products or accessories.

Take care not to touch or allow metal objects, such as coins or key rings, to contact or short-circuit in the battery terminals.

#### **Connection to a Car**

Seek professional advice when connecting a phone interface to the vehicle electrical system.

#### **Faulty and Damaged Products**

Do not attempt to disassemble the phone or its accessory.

Only qualified personnel must service or repair the phone or its accessory.

If your phone or its accessory has been submerged in water, punctured, or subjected to a severe fall, do not use it until you have taken it to be checked at an authorized service centre.

### **Interference**

#### **General Statement on Interface**

Care must be taken when using the phone in close proximity to personal medical devices, such as pacemakers and hearing aids.

#### **Pacemakers**

Pacemaker manufacturers recommend that a minimum separation of 15 cm be maintained between a mobile phone and a pacemaker to avoid potential interference with the pacemaker. To achieve this, use the phone on the opposite ear to your pacemaker and do not carry it in a breast pocket.

#### **Hearing Aids**

People with hearing aids or other cochlear implants may experience interfering noises when using wireless devices or when one is nearby.

The level of interference will depend on the type of hearing device and the distance from the interference source, increasing the separation between them may reduce the interference. You may also consult your hearing aid manufacturer to discuss alternatives.

#### **Medical Devices**

Please consult your doctor and the device manufacturer to determine if operation of your phone may interfere with the operation of your medical device.

#### **Hospitals**

Switch off your wireless device when requested to do so in hospitals, clinics or health care facilities. These requests are designed to prevent possible interference with sensitive medical equipment.

#### **Aircraft**

Switch off your wireless device whenever you are instructed to do so by airport or airline staff.

Consult the airline staff about the use of wireless devices on board the aircraft, if your device offers a 'flight mode' this must be enabled prior to boarding an aircraft.

#### **Interference in Cars**

Please note that because of possible interference to electronic equipment, some vehicle manufacturers forbid the use of mobile phones

in their vehicles unless a hands-free kit with an external antenna is included in the installation.

### **Explosive Environments**

### **Petrol Stations and Explosive Atmospheres**

In locations with potentially explosive atmospheres, obey all posted signs to turn off wireless devices such as your phone or other radio equipment.

Areas with potentially explosive atmospheres include fuelling areas, below decks on boats, fuel or chemical transfer or storage facilities, areas where the air contains chemicals or particles, such as grain, dust, or metal powders.

#### **Blasting Caps and Areas**

Power off your mobile phone or wireless device when in a blasting area or in areas posted power off "two-way radios" or "electronic devices" to avoid interfering with blasting operations.

## **Getting Started**

Thanks for choosing the V875 from TMN. If you'd like your new phone to live a long and fruitful life, please read this guide carefully and keep it for future reference. You never know when you might need it.

And don't worry if the pictures we use to demonstrate your phone's functions look a little different from what you see on its screen. It's the functions they show that matter.

Another thing you'll notice is that we talk about 'tapping' a lot. That's because your **V875** has a touch-screen, which means a simple tap with your finger can both select and open a file. Indeed, you can 'slide' switches on the screen, 'hold' files until a list of shortcuts pops up, casually 'flick' from page to page, 'drag' items into the bin with a well-aimed index finger, or even 'pinch' web pages or images to zoom in or zoom out. It's a joy to use.

And that's exactly what this guide is about: making sure the relationship with your new phone is a pleasure from day one. So please read on and enjoy…

### **Overview**

First, find out where everything is…

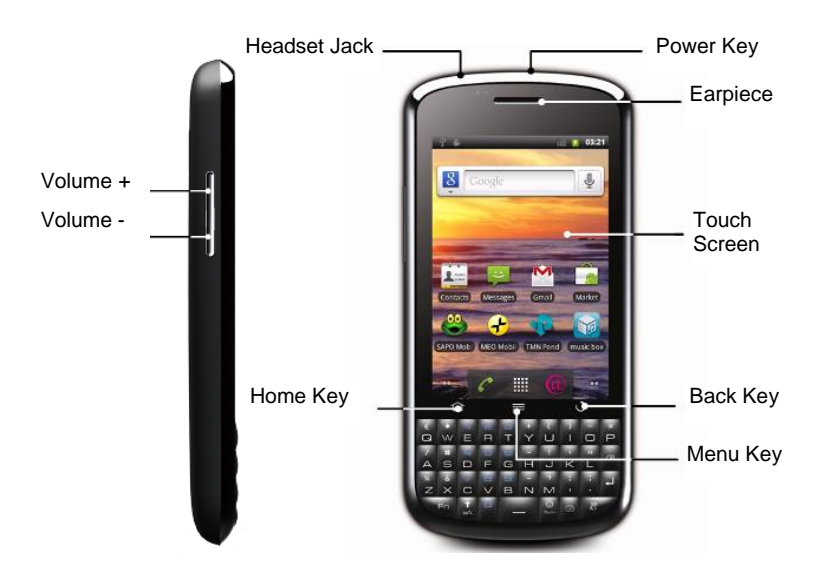

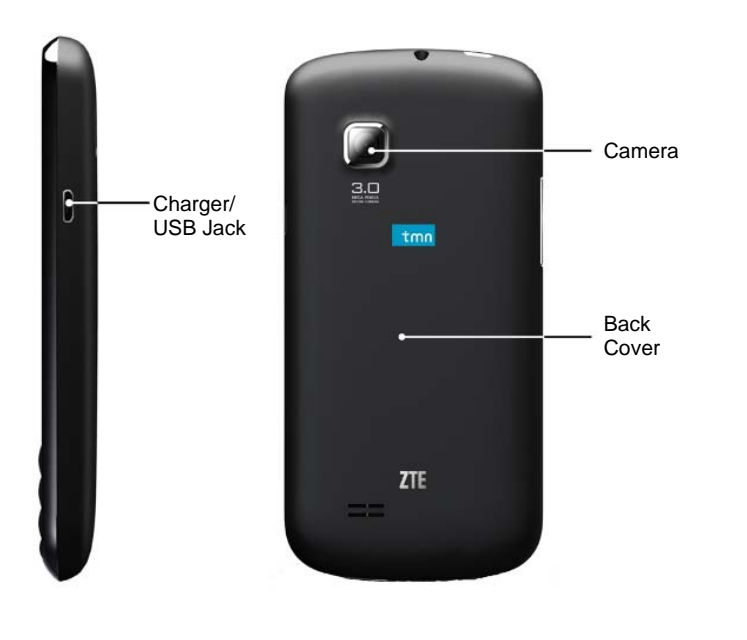

# **Keys Explained**

Next, see what everything does…

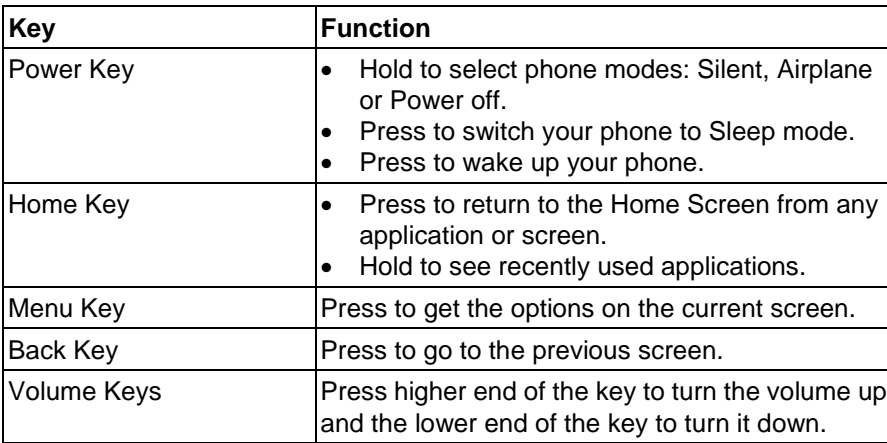

# **Starting up**

Now you're ready to get your new phone working. Here's how…
### **Installing the SIM/microSD Card and Battery**

Switch off your phone before installing or replacing the battery, SIM, or memory card.

1. Remove the back cover.

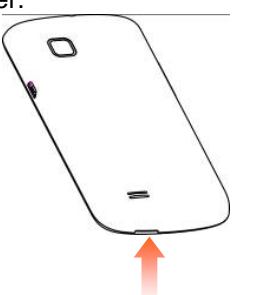

2. Hold the SIM card with the cut corner oriented as shown and slip it into the card holder.

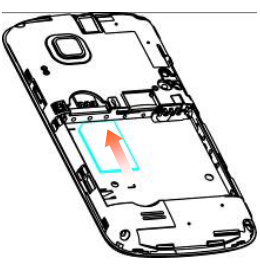

3. Hold your microSD card by the cut corner end and slide it in.

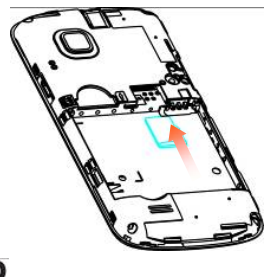

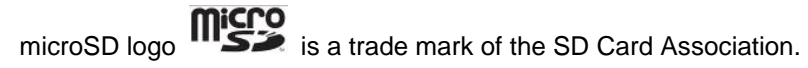

4. Insert the battery by aligning the gold contacts on the battery with the gold contacts in the battery compartment. Gently push down on

the battery down until it clicks into place.

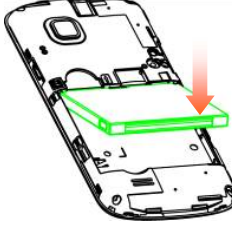

5. Press the cover gently back into place until you hear a click.

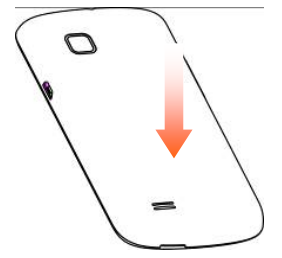

### **Removing the Battery and SIM/microSD Card**

- 1. Make sure that your mobile phone is off.
- 2. Remove the back cover.

3. Lift the battery up and out.

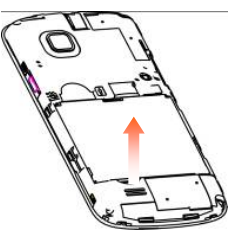

- 4. Slide the SIM card out.
- 5. Open the microSD card holder, slide the microSD card down gently and remove it.

#### **Charging the Battery**

When you first get your new phone you'll need to charge the battery like this…

1. Connect the adapter to the charger jack. Ensure that the adapter is inserted with the correct orientation. Do not force the connector into the charger jack.

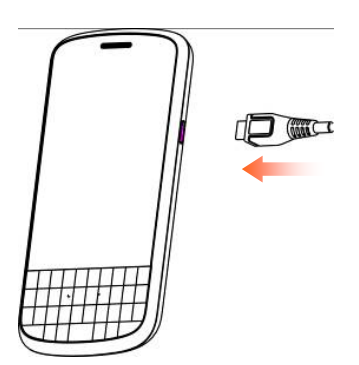

- 2. Connect the charger to a standard AC wall outlet.
- 3. Disconnect the charger when the battery is fully charged.

#### **how much charge have you got?**

If the battery is low, there will be a pop-up message on the screen and the indicator light (on **Back Key**) will be red. As you charge your phone, the indicator light will change according to the battery level:

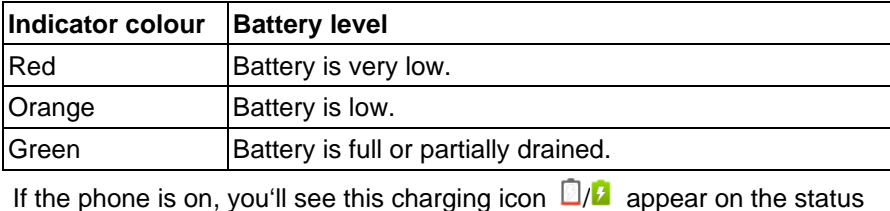

bar. As soon as charging is completed, this icon  $\Box$  appears on the status bar.

### **Switching Your Phone On/Off**

- 1. Make sure the SIM card is in your device and the battery is charged.
- 2. Hold **Power Key** to switch on your phone.
- 3. To switch it off, hold **Power Key** to get the phone options. Select **Power off**, and then tap **OK**.

#### **Setting up Your Phone for the First Time**

When you first switch on your phone (or if you've reset it to Factory Settings) you need to select some settings before you can use it.

1. Tap **Change language** to change the language you want to use, if needed.

- 2. Tap the Android robot on the screen.
- 3. **Create** a Google Account or **Sign in** your account.

You can also tap **Skip** to set up an account later.

- 4. Configure the Google location options and tap **Next**.
- 5. Configure the date and time options, and tap **Next**.

#### **Switching to Sleep Mode**

To save battery power, Sleep Mode suspends your device to a low-power-consumption state while the display is off. Your device also goes into Sleep Mode by itself when the display is automatically turned off after a certain period of time, which you can set in **Settings > display > Screen timeout**.

Press **Power Key** to switch to Sleep Mode.

#### **Waking up Your Phone**

- 1. Press **Power Key** to activate your screen display.
- 2. Drag the  $\mathbf{\hat{h}}$  icon to the right.

**NOTE**: If you have set an 'unlock pattern' for your phone (see Sorting out Your Phone Settings – Protecting Your Phone with a Screen Unlock Pattern), you'll need to draw the pattern to unlock your screen.

## **Getting Around V875**

#### **Touch Control**

You can use finger gestures to control your phone. The controls on your touch screen change dynamically depending on the tasks you're performing.

- 1. Tap the buttons, icons, or applications to select items or to open applications.
- 2. Keep your finger on an item to see the available options.
- 3. Flick the screen to scroll up, down, left or right.
- 4. Point, drag and drop to move particular items across the screen into files etc.
- 5. Pinch with two fingers to zoom in/out a web page or an image.

**NOTE:** You can view the phone screen in portrait or landscape simply by holding it upright or turning it on its side.

#### **Home Screen**

You choose what is shown on your Home Screen. Just add or remove stuff to make it your own.

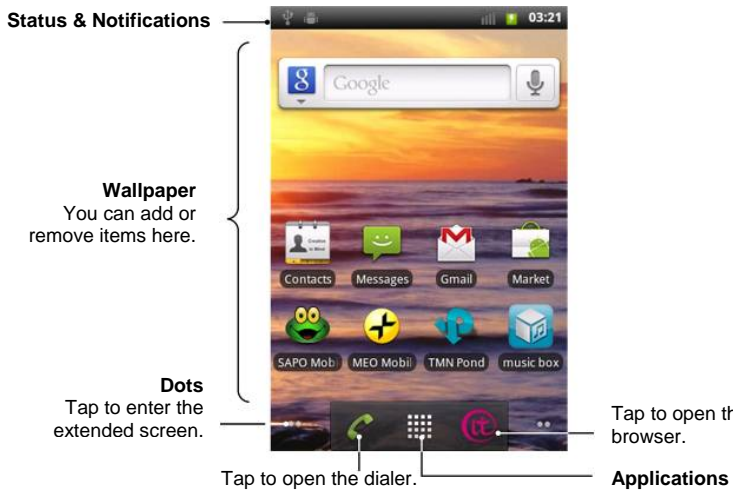

#### Tap to open the web browser.

Tap to open the main menu.

#### **Extended Home Screen**

The Home Screen extends beyond the screen width, giving you loads more space to add more stuff. Simply slide your finger to the left or right to see the extended Home Screen.

#### **Choosing Your Wallpaper**

- 1. Tap **Home Key** to return to the Home Screen.
- 2. Tap **Menu Key** and select **Wallpaper**.
- 3. Select the wallpaper you want to use from **Gallery**, **Live wallpapers**, or **Wallpapers**.
- 4. Tap **Save** or **Set wallpaper**.

#### **Adding Items to Your Home Screen**

- 1. Tap **Home Key** to return to the Home Screen.
- 2. Slide left or right to find an extended Home Screen where there is space to add an item.
- 3. Tap **Menu Key** and select **Add**.

You can also tap and hold the blank area of the Home Screen to get the **Add to Home screen** menu.

4. Select an item type and the item you want to add to the Home Screen.

#### **Removing Items from Your Home Screen**

- 1. Tap **Home Key** to return to the Home Screen.
- 2. Tap and hold the item you want to delete until the  $\Box$  icon appears on the screen.

3. Drag the item to  $\frac{1}{\Box}$ .

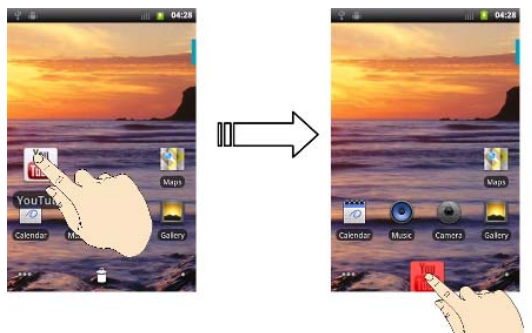

### **Status and Notification Icons**

Your **V875** will tell you exactly what's going on by showing you simple icons. Here's what they mean…

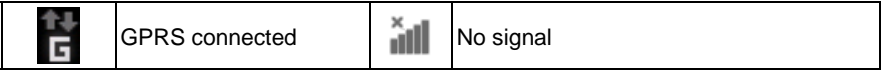

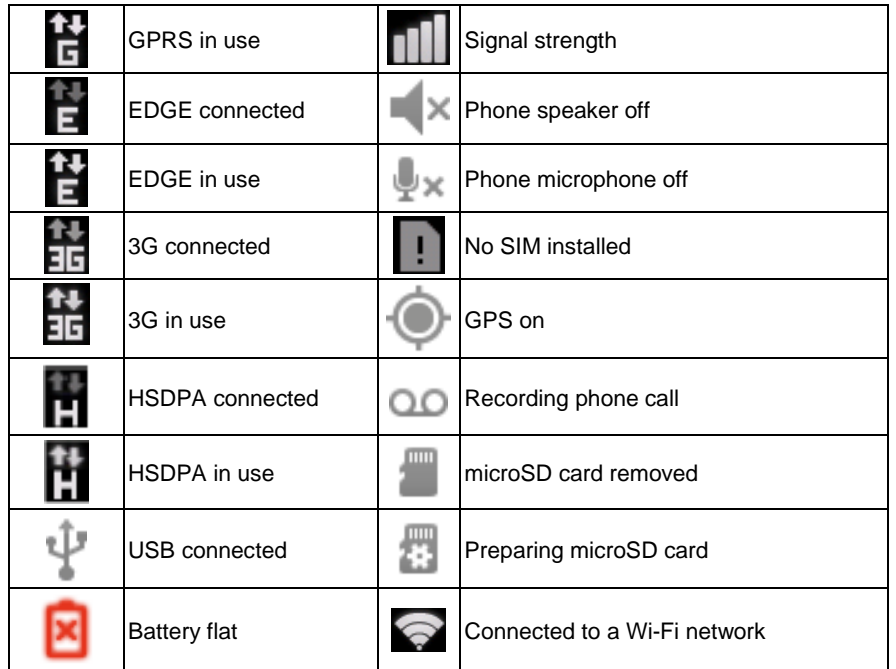

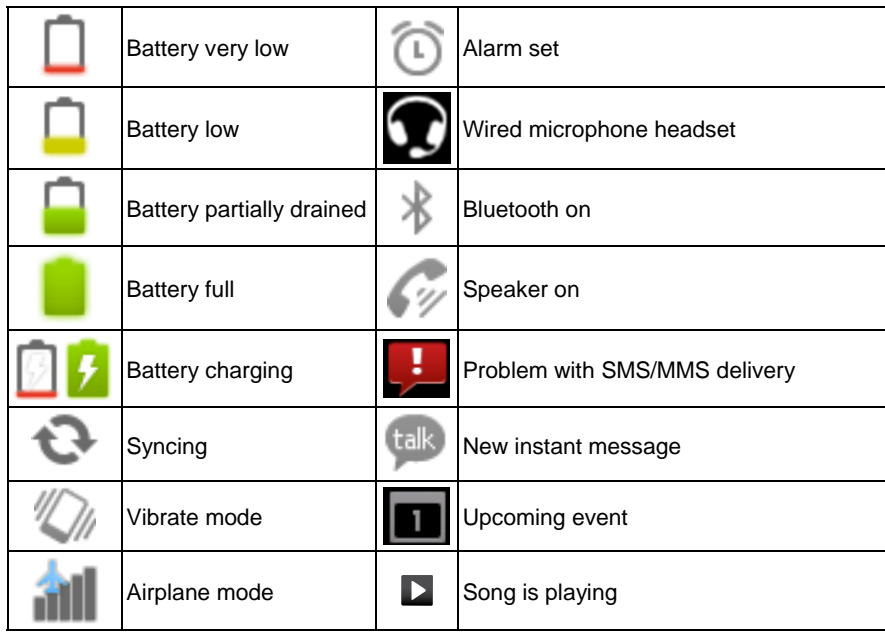

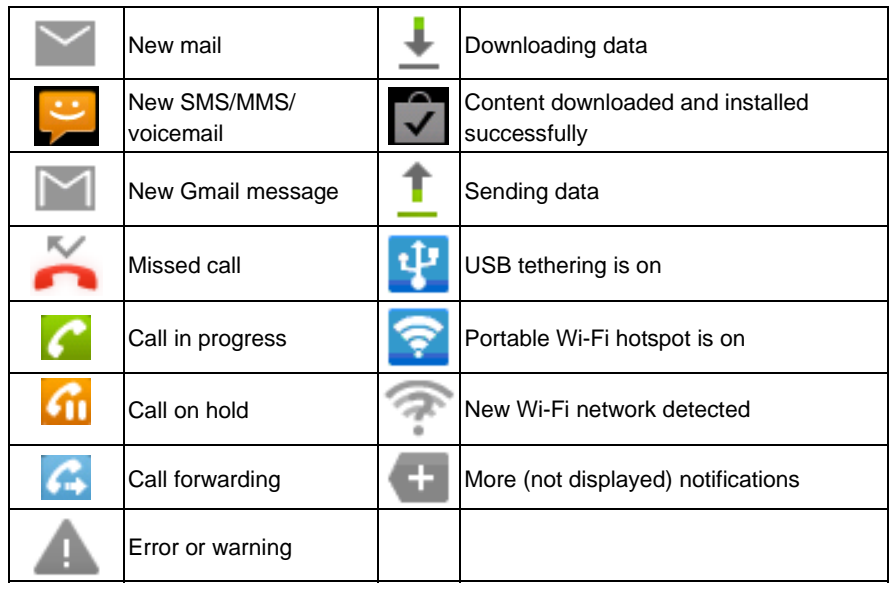

#### **Using the Notification Panel**

Flick the status bar downwards to open the Notification Panel, where you can see your calendar events, new messages, and current settings – such as call forwarding or call status. From here you can also open messages, reminders, etc.

**TIPS:** You can also open the Notification Panel from the Home Screen by tapping **Menu Key > Notifications**.

### **Applications and Settings Preview**

#### **Programs Preview**

Your V875 has lots of functions. Tap **the to see the following...** 

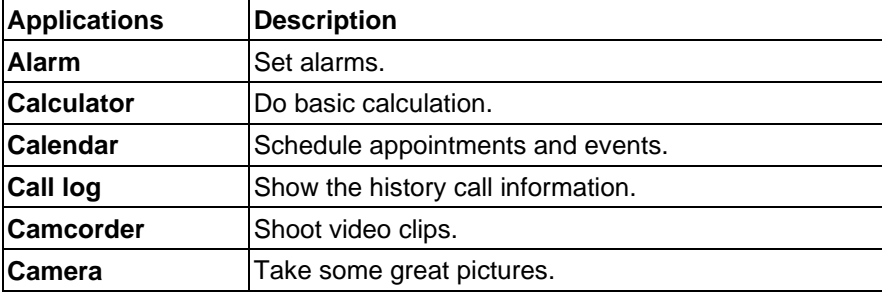

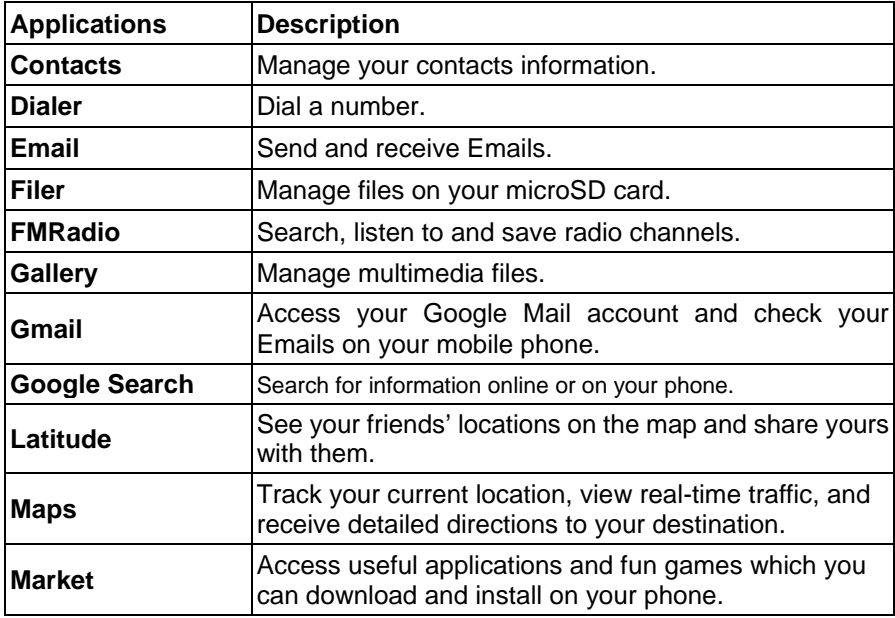

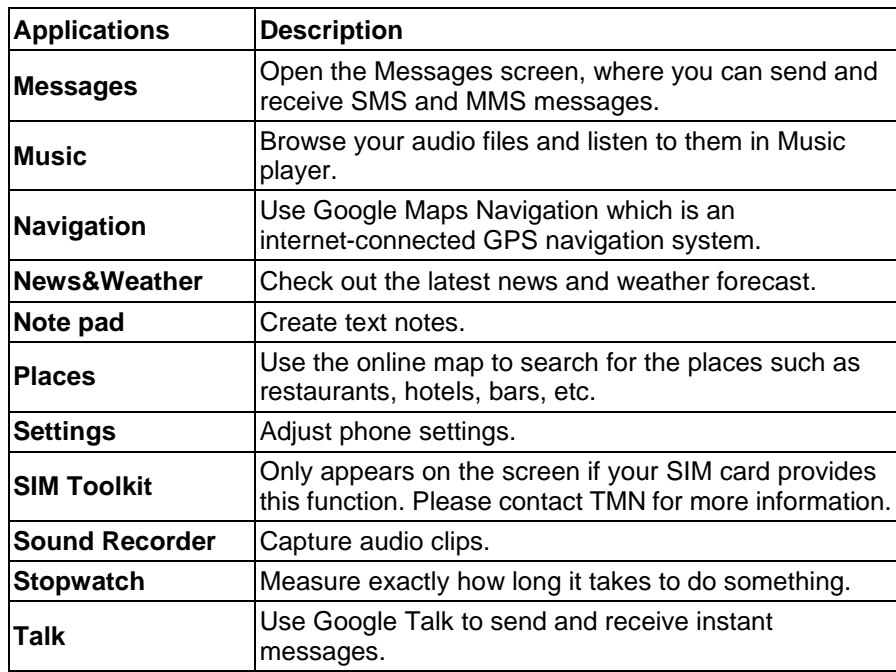

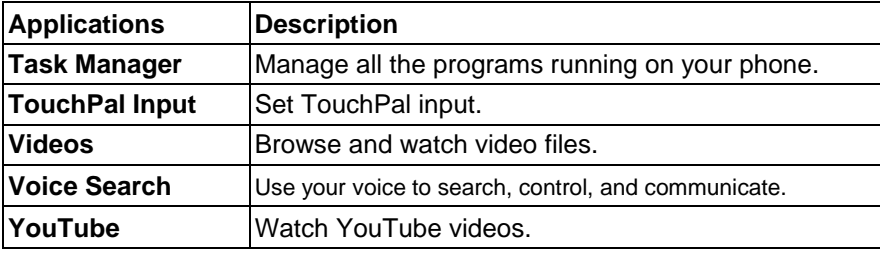

#### **Checking Your Settings**

To change or view your phone's settings, tap **Home Key > ##** > Settings. Or from the Home Screen tap **Menu Key > Settings**.

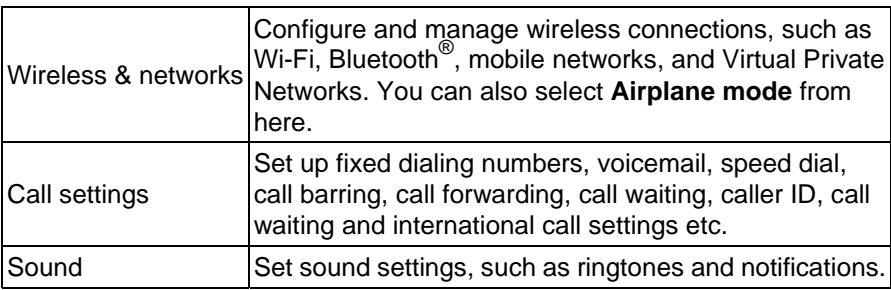

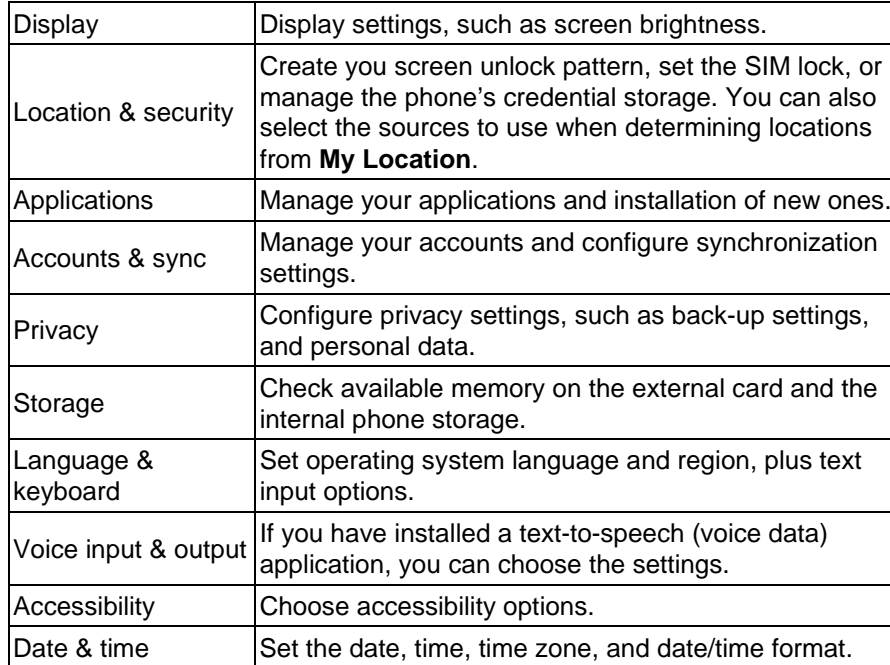

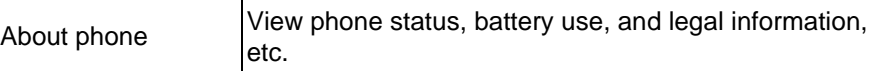

#### **Opening Recently Used Applications**

1. Hold **Home Key** from any screen until the following recently used applications screen appears.

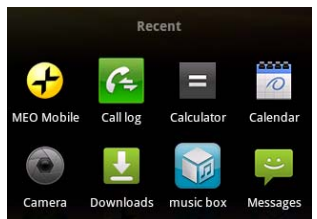

2. Tap the application you want to open.

# **Phone Calls**

### **How to Make Calls**

There are many ways to make a call with your **V875**. And they're all easy to do.

### **Calling from the Dialer**

- 1. Tap **H** > Dialer from the Home Screen.
- 2. Enter the phone number you want to call.

If you make a mistake, tap  $\blacktriangleright$  to erase a wrong entry, or hold this key to clear all digits. Your phone automatically lists the matching contacts. You can tap  $\blacksquare$  to hide the keypad and to see if there are more matching numbers or contacts.

3. Tap  $\begin{array}{|c|c|c|}\n\hline\n\end{array}$   $\begin{array}{|c|c|}\n\hline\n\end{array}$ 

**TIPS:** Hold  $\begin{bmatrix} 1 \\ 1 \end{bmatrix}$  to dial the voicemail number quickly.

### **Calling from Your Contacts**

- 1. Tap **Home Key > | | | | | | | | Contacts.**
- 2. Slide your finger to scroll the contacts list and tap the contact you want to call.

You can search for a contact by tapping  $\Re$  and entering the contact name.

3. Tap  $\mathcal{C}$ .

### **Calling from Your Call History**

- 1. Tap **Home Key >**  $\mathbf{H}$  **> Call log.**
- 2. Tap  $\curvearrowleft$  next to the number you want to call.

#### **Calling from a Text Message**

If a text message contains a phone number that you want to call, you can make the call while viewing the text message.

- 1. Tap **Home Key > > Messages** and tap the message that contains the phone number you want to call.
- 2. Tap the number.
- 3. Tap  $\begin{bmatrix} a & b \\ c & d \end{bmatrix}$

#### **Making Conference Calls**

Whether you can make a conference call depends on your network and/or your tariff. Usually a quick call will make it possible. Please call TMN to find out more.

You can make a phone call between yourself and two or more other people. And this is how you do it…

1. Call the number of one of the people you want to join the conference

call.

- 2. While you are connected to that first number, tap **Add call**.
- 3. Call the number of someone else you want to join in.
- 4. While you are connected to the second number, tap **Merge calls**.
- 5. To add another party, tap **Add call**.
- 6. Dial the number, and when connected, tap **Merge calls**.
- 7. Continue as above until you have everybody you want on the call.

#### **Making Emergency Calls**

- 1. Enter the emergency number for your location from the dialer.
- 2. Tap  $\overline{\phantom{a}}$   $\overline{\phantom{a}}$   $\overline{\phantom{a}}$   $\overline{\phantom{a}}$   $\overline{\phantom{a}}$   $\overline{\phantom{a}}$   $\overline{\phantom{a}}$   $\overline{\phantom{a}}$

**TIPS:** It's possible to dial emergency numbers when your SIM card is not inserted. Please call TMN to find out more information. For instance, what emergency numbers are supported?

#### **Making International Calls**

- 1. Hold  $\begin{bmatrix} 0^+ \end{bmatrix}$  from the dialer or **0 Key** to enter '+'.
- 2. Enter the full phone number.

For example: +49-123-12345678 in the following format: + country

code / area code / phone number. 3. Tap  $\overline{\phantom{a}}$   $\overline{\phantom{a}}$   $\overline{\phantom{a}}$   $\overline{\phantom{a}}$ 

Whether you can make international calls depends on network status and/or your tariff. Usually a quick call will make it possible. Please call TMN to find out more.

## **How to Receive Calls**

### **Answering a Call**

Drag  $\bigcirc$  to the right to answer the call.

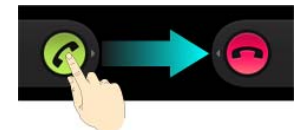

### **Rejecting a Call**

Drag  $\bigodot$  to the left to reject the call.

#### **Muting a Call**

During a call, you can mute your microphone so that the person you are

speaking to cannot hear you, but you can still hear them:

Tap **Mute** to turn your microphone off. To turn your microphone back on, tap **Mute** again.

### **Putting a Call on Hold**

During a call, you can put it on hold by tapping **Menu Key > Hold**. The icon will appear on the screen.

**TIPS:** If you accept an incoming call while you're on another call, the first call automatically goes on hold. Just tap **Menu Key > Swap calls** to switch between the two callers.

### **Turning the Speakerphone On/Off**

Tap **Speaker** during a call to turn the speakerphone on. This icon will appear in the status bar. Tap **Speaker** again to turn it off.

### **Ending a Call**

Just tap **End** to finish a call.

### **Adjusting Your Call Settings**

From the Home Screen, you can open the call settings menu by going from

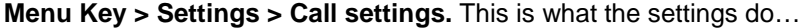

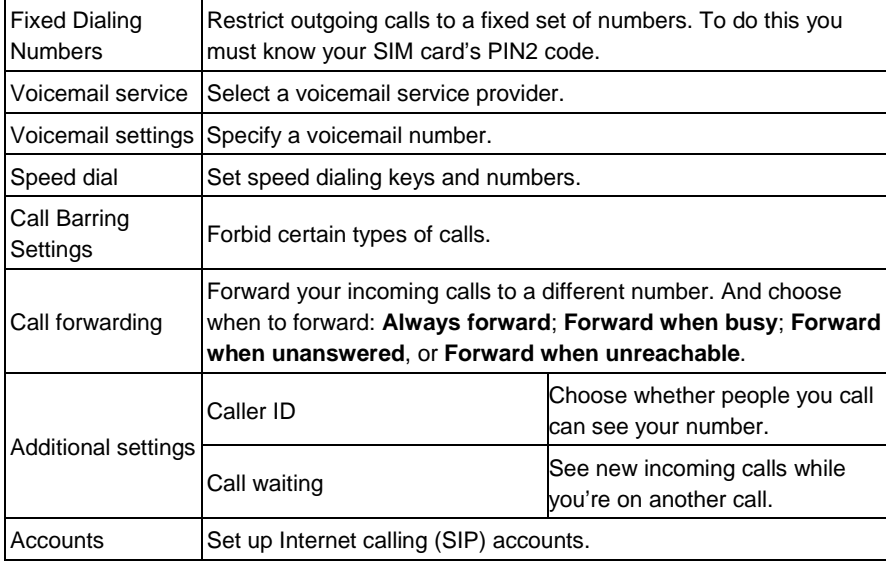

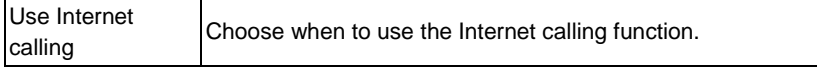

## **Contacts**

You can save contacts to your phone memory or your SIM card. If you store the information on the SIM card, you can just attach a name and number. But if you store their information on the phone memory, you can add emails, postal addresses, pictures, nicknames, websites, etc.

To access your contacts, tap **Home Key >**  $\overline{\mathbf{H\!H\!H}}$  **> Contacts**.

From there, you can tap the tabs on the top to quickly switch to **Dialer**, **Call log**, **Contacts**, **Favorites**, or **Groups**.

### **Importing and Exporting Contacts**

You can import/export contacts from/to your SIM card (or microSD card). First, let's do it for the SIM card…

- 1. Tap /**Menu Key > Import/Export** from the Contacts Screen.
- 2. Choose to import or export contacts. Your V875 will automatically read the contacts.
- 3. Select the contacts you want to import/export. Or, just tap **a** or **Menu Key > Select all**.
- 4. Tap  $\overline{M}$ .

**And this is how you import/export contacts from/to a microSD card…** 

- 1. Tap /**Menu Key > Import/Export** from the Contacts Screen.
- 2. Choose to import or export contacts. If you want to import contacts from the microSD card, you should have vCard files saved in the microSD card. If there's more than one vCard file, you need to select the vCard file and tap **OK**.

### **Sharing Contacts Information**

- 1. Tap /**Menu Key > Import/Export > Share visible contacts** from the Contacts Screen. Your phone will export all information of the contacts in the Contact Screen to a temporary vCard file.
- 2. Choose how you want to send the vCard file. You can either send it via Bluetooth to another device, or as an attachment in an Email or a Gmail message.

## **Creating a Contact**

- 1. Tap  $\bullet$  or **I**Menu Key > New contact from the Contacts Screen.
- 2. You can select to create a contact or a TMN Pond contact.
- 3. Select where you want to save your contact if needed.

- 4. Enter the name and phone number(s), email addresses, chat addresses, postal addresses, etc.
- 5. Tap **Done** to save the contact.

### **Adding a Contact to Favorites**

- 1. From the Contacts Screen, tap and hold the contact you want to add to **Favorites**.
- 2. Tap **Add to favorites** from the shortcut menu.

**TIPS:** You can also tap a contact and then tap **next to the contact's** name to add it to **Favorites**.

### **Searching for a Contact**

- 1. Tap  $\mathbb{Q}$  at the bottom of the Contacts Screen.
- 2. Input the contact name you want to search for.

The contacts matched will be listed.

### **Creating a New Group**

1. Tap the **Groups** tab from the Contacts Screen.

- 2. Tap  $\rightarrow$  at the bottom of the screen.
- 3. Enter the group name and tap **Done**.
- 4. Tap the new group and tap  $\bullet$  to add group members.
- 5. Tick the check boxes next to the contacts you want. Then tap  $\blacksquare$

To send messages to the group members, you can tap  $\mathbb{R}$  next to the group and select message recipients from the listed group members.

### **Editing a Contact**

- 1. Tap the contact you want to edit from the Contacts Screen.
- 2. Tap 2, You can choose to edit the contact by using Contacts or TMN Pond.
- 

3. Edit the contact and tap **Done**. **TIPS:** You can also edit a contact by holding it in the Contacts Screen and selecting **Edit contact** from the pop-up shortcut menu.

### **Deleting Contacts**

1. Tap **1.** Menu Key > Delete contacts from the Contacts Screen.

- 2. Select the contacts you want to delete.
- 3. Tap <u>LOKI</u>.
- 4. Tap **OK** to delete the contacts.

## **Using the Hardware Keyboard to Enter Text**

Your phone has a hardware keyboard – a compact version of standard computer keyboard.

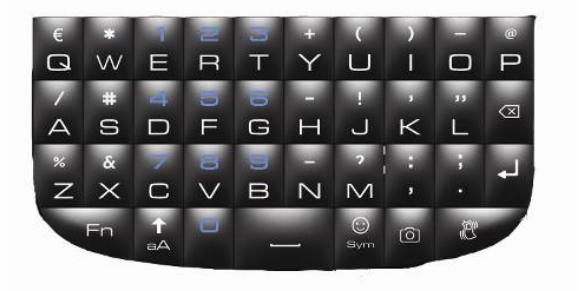

When entering text, do the following:

• To enter lowercase letters, press the letter keys on the hardware keyboard.

- To enter a single uppercase letter, press  $\overline{a}$  and then press the corresponding key.
- To enter all uppercase letters, press **the twice and then press the letter** keys. To change back to all lowercase letters, press and again.
- To enter a character, number or symbol (labeled at the upper part of the key), press and then press the corresponding keys. Press twice to enter all characters, numbers or symbols (labeled at the upper part of the key). And then the same again to go to normal type.
- To open the symbol pad, press
- To delete the character before the cursor, press  $\Box$ .
- To start a new line, press
- To enter a space, press

**Note:** Holding a specific letter key may result in multiple accented character options (like á, ü, é, etc). Tap on the screen to enter the character you need.

## **Text Input Settings**

You can choose the text input settings for the hardware keyboard by tapping **Menu Key > Settings > Language & keyboard > Built-in keyboard** from the Home Screen.

Tick the check boxes to enable the following options:

- **Auto-replace**: Correct the mistyped words automatically.
- **Auto-cap**: Capitalize the first letter in each sentence automatically.
- **Auto-punctuate**: Press the space key twice to insert "."

## **Using the Onscreen Keyboard to Enter Text**

You can also use the onscreen Android keyboard to enter text. If the keyboard is enabled, it automatically appears on the screen when you enter a field that needs text.

**TIPS:** The keyboard automatically appears on the screen when you enter a field that needs text. You can hide it by pressing **Back Key**.

## **Android Keyboard**

The Android Keyboard provides a layout similar to a desktop computer keyboard. To make it even more like a normal keyboard, turn the phone sideways and the screen will change from portrait to landscape.

To use the landscape keyboard, just tick the **Auto-rotate screen** check box in **Settings > Display**. (The landscape QWERTY keyboard is not supported in all applications.)

批注 **[O1]:**
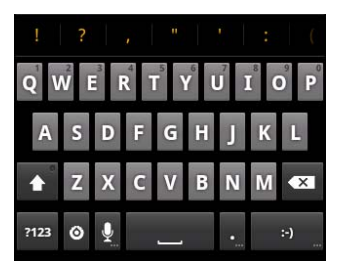

- Tap the alphabetic keys to enter letters. Tap and hold the keys to enter associated accented letters or numbers. For example, to enter è, tap and hold  $\blacksquare$  and the available accented letters and number 3 appear. Then slide to choose è.
- Tap  $\bullet$  to use uppercase or lowercase. This key also changes to indicate the current case you are using:  $\epsilon$  for lowercase,  $\epsilon$  for uppercase, and  $\bullet$  when locked in uppercase.
- Tap  $\overline{a}$  to delete any text you have entered.
- Tap  $\frac{1}{2}$  to select numbers and symbols. You can then tap  $\frac{1}{2}$  to find more. Also, often used symbols are displayed on top of the keyboard. Flick left or right to find the one you need and tap to enter.
- Tap  $\Box$  to enter a smiley face; hold the key and swipe to choose

more emoticons.

- Tap <sup>o</sup>f to change input method or set up Android keyboard.
- Tap **th** to use Google's networked voice input.

### **Choosing Input Settings**

Choose the touch input settings by tapping **Menu Key > Settings > Language & keyboard** from the Home Screen.

In the **Keyboard settings** section, you can choose the settings for Android keyboard and TouchPal.

# **Messaging**

Your SMS (text message) and MMS (multimedia messaging service) files are located in **Messages** ( **> Messages**).

From **Messages**, you can receive and send an SMS or MMS. When you receive a new message, you can open it from the Notification Panel, or from the Messages Screen. Simply tap on the new message to read it.

### **Sending a Text Message**

- 1. Tap **Home Key >**  $\mathbf{H}$  **> Messages.**
- 2. Tap **New message**.
- 3. Tap the **To** field and enter the recipient's number. You can also enter the first letters of the recipient's name to display a list of matching names stored in **Contacts**, and then select their names from the list.
- 4. Tap **Type to compose** and type your message.
- 5. Tap **Send** to send your text.

### **Sending an MMS**

- 1. Tap Home Key > **H** > Messages.
- 2. Tap **New message**.
- 3. Tap **To** field and enter the recipient's number. You can also enter the first letters of the recipient's name to display a list of matching names stored in **Contacts**, and then select their names from the list.
- 4. Tap **Menu Key > Add subject** to enter the subject of your MMS.
- 5. If needed, tap **Type to compose** and type your message.
- 6. Tap **Menu Key > Attach** if you want to add an attachment to your MMS…

**Pictures**: Select a picture to add to your MMS.

**Capture picture**: Take a photo to attach to your MMS.

**Videos**: Select a video clip to attach to your MMS.

**Capture video**: Shoot a video clip and attach to your MMS.

**Audio**: Select an audio file to attach to your MMS.

**Record audio**: Record an audio file to attach to your MMS.

**Slideshow**: Edit a slideshow to attach to your MMS.

7. When you've finished, tap **Send**.

**NOTE:** Add an attachment to text message and it will be converted into an MMS without you having to do a thing. Likewise if you remove the attachment from an MMS, it'll automatically become a text message.

### **Managing Messages and Their 'Threads'**

Text and MMS messages sent to and received from the same contact (or number) are grouped into a message thread in your Messages Screen. That way you can tap a message thread and see the 'conversation' you've had with someone – like a chat program. These message threads are arranged according to when you received them, with the latest one on top.

#### **Replying to a Message**

- 1. Tap the message thread you want to reply to from the Messages Screen.
- 2. Tap **Type to compose** and type your message.
- 3. Tap **Send**.

#### **Deleting a Message Thread**

1. Tap **Menu Key > Delete threads** from the Messages Screen.

- 2. Select the threads you want to delete and tap **Delete**.
- 3. Tap **Delete**.

You can also delete a message or thread by opening it from the Messages Screen and tapping **Menu Key > Delete**.

#### **Message Settings**

To configure your message settings, tap **Menu Key > Settings** from the Messages Screen.

**Storage settings:** 

- **Delete old messages**: select to delete old messages when your storage limits are reached.
- **Text message limit**: set the maximum number of text messages allowed in a single thread.
- **Multimedia message limit**: set the maximum number of multimedia messages allowed in a single thread.

#### **Text message (SMS) settings:**

- **Delivery reports**: request a delivery report for every text message you send.
- **Manage SIM card messages**: manage the messages saved on your

SIM card.

- **SMS validity**: Set the validity time limit for outgoing text messages.
- **SMS priority:** Set the priority of outgoing messages.
- **Service Center:** Enables you to view and edit the service centre number.

**Multimedia message (MMS) settings:** 

- **Delivery reports**: request a delivery report for every MMS message you send.
- **Read reports**: request a read report for each MMS message you send.
- **Auto-retrieve**: automatically retrieve MMS messages.
- **Roaming auto-retrieve**: automatically retrieve MMS messages when you're roaming.
- **MMS validity**: Set the validity time limit for outgoing multimedia messages.
- **MMS creation mode**: set the MMS creation mode as Free, Warning or Restricted. An MMS created under restricted mode is more likely to be displayed properly on other devices than those created under free mode.

#### **Notification settings:**

- **Notifications**: show message notifications in the status bar.
- **Select ringtone**: choose a ringtone for your incoming messages.
- **Vibrate**: make your phone vibrate when a new message arrives. **Signature settings:**
- **Edit signature**: Edit your signature, which can be added automatically to outgoing messages.
- **Add signature**: Add the signature to all outgoing messages.

# **Emailing**

Go to the Email Screen to set up your email account and exchange emails:  $Tap$  **Home Key >**  $\frac{1}{11}$  **> Email.** 

### **Creating an Email Account**

- 1. When you open **Email** for the first time, enter your Email address and password. Then tap **Next**.
- 2. Select the type of your account and tap **Next**.
- 3. Edit the settings for incoming server and outgoing server. Then tap **Next** or **Next [Check]**.

Press **Next [Check]**, and your phone will connect to the Internet and verify the settings before proceeding to the next step. Please contact your mobile service provider and Email service provider for more help.

**NOTE:** Your phone knows the client settings for lots of Email service providers. If the Email you use is from those providers, the phone will automatically configure the incoming and outgoing settings after you enter your Email address and password.

4. Set the Email checking frequency, download options, account name

and other settings. Tap **Done** when you finish.

Your phone will show the inbox of the Email account and start to download Email messages.

**TIPS**: To add more Email accounts, open **Email** to get the Inbox screen. Then tap **Menu Key > More > Accounts > Menu Key > Add account**.

# **Writing and Sending Emails**

After creating your email account, you're ready to write and send emails…

- 1. From the Email Screen tap **Menu Key > Compose**.
- 2. Tap **To** and enter the recipient's email address.

When you enter the recipient's address, any matching addresses saved in your Contacts will be displayed. You can choose a recipient from the list.

- 3. Enter the subject and the content of your Email.
- 4. Tap **Send**.

**TIPS:** Want to send an email to more than one person? Simply tap **Menu Key > Add Cc/Bcc** and input their email addresses.

### **Replying to and Forwarding Emails**

- 1. From Email Screen open the email you want to reply to/forward.
- 2. Tap **Reply** or **Menu Key > Reply/ Forward.**
- You can also tap **Reply all** or **Menu Key > Reply all** if you want to include everybody who got the original email. If forwarding, enter the email address(es) your message will be sent to.
- 3. Type your email.
- 4. Tap **Send**.

#### **Email Settings**

Tap the account you want to set from the Email Screen and tap **Menu Key > More > Account settings**. You can get the settings for the Email account. You can also tap **Menu Key > More > System settings** to set up storage, exchange and other settings.

# **Getting Connected to the Internet**

The V875's impressive networking capabilities will get you onto the Internet or a corporate network with ease.

You can use default connection settings to connect to the web via your mobile network (GPRS/EDGE /3G), or Wi-Fi.

The GPRS/EDGE/3G connection can be enabled/disabled manually. Just

select **| 32** > Settings > Wireless & networks > Mobile networks from the Home Screen and tick or clear the **Data enabled** check box.

#### **Adding a New GPRS/3G/EDGE Connection**

Before you begin, get the following information from your service provider:

- Access Point Name (APN).
- Your user name and password if needed.
- Server IP and the port number if the network uses a proxy server.
- 1. Tap **Home Key > > Settings > Wireless & networks > Mobile networks > Access Point Names.**
- 2. Tap **Menu Key > New APN.**
- 3. Tap **Name** to enter your APN name (it can be whatever you like).

- 4. Tap **APN** to enter the APN you want to add.
- 5. Tap **Proxy** and **Port** to enter the Server IP and port if the network uses a proxy server.
- 6. Tap and enter **Username** and **Password**. (If there's no user name or password, leave them blank.)
- 7. If needed, tap and enter **APN type**.
- 8. Tap **Menu Key > Save** to complete.

**TIPS:** To set the APN to default settings, tap **Menu Key > Reset to default**.

### **Turning on Wi-Fi**

Your Wi-Fi provides wireless Internet access over distances of up to 300 feet (100 meters).

- 1. Tap Home Key >  $\frac{1}{10}$  > Settings > Wireless & networks.
- 2. Tick the **Wi-Fi** box to turn it on.

### **Adding a Wi-Fi Network**

1. Tap Home Key > **\#\** > Settings > Wireless & networks > Wi-Fi

#### **settings.**

The Wi-Fi network names and security settings (open or secured) that your phone has detected are shown in **Wi-Fi networks**.

2. Tap a network to connect to it.

If you attempt to connect to a secured network, you'll need to give the password to get access.

### **Checking the Wi-Fi Network Status**

You can check the Wi-Fi network by looking at the  $\Omega$  icon in the status bar.

Or tap **Home Key > > Settings > Wireless & networks > Wi-Fi settings**. Next, tap the wireless network that the phone is currently connected to. You can check the network status from the pop-up window.

### **Using the Phone as a Modem**

You can access the Internet on your PC via your phone as a modem. Note the function may result in data charges from your mobile phone carrier. Please contact them for detail.

#### **Enabling the Phone as a Modem TIPS:**

- Make sure that USB storage is turned off before enabling the modem function. To turn off USB storage, flick down the notification panel and tap **Turn off USB storage > Turn off USB storage**.
- The PC accesses the Internet via the phone's mobile network. Therefore, set up the GPRS/EDGE/3G connection correctly before you try to use the phone as a modem.
	- 1. When you connect your phone to your PC with the provided USB cable for the first time, a window will pop up and prompt you to install the driver.
	- 2. Double click the executable file (.exe) in the window and follow the prompt to finish the driver installation.

**NOTES:** If the window doesn't pop up automatically for some reason, please open the new CD-ROM drive on your PC manually and find the executable file to run it.

3. Tap on the phone **Home Key > Menu Key > Settings > Wireless & networks > Tethering & portable hotspot** and tick the **USB tethering** check box. A new network connection will be created on your PC.

4. Go to **Control Panel > Network** on your PC to enable the new network connection.

Now you can launch the Internet browser on your PC and start surfing.

#### **Disabling the Modem Function**

Tap **Home Key > Menu Key > Settings > Wireless & networks > Tethering & portable hotspot** and clear the **USB tethering** check box. You can also just pull out the USB cable.

### **Using the Phone as a Wi-Fi Hotspot**

You can use the phone as a portable WLAN router, providing Wi-Fi connection for one or multiple PC or other devices. The function need data connection on a mobile network and may result in data charges.

#### **TIPS:**

- The PC accesses the Internet via the phone's mobile network. Therefore, set up the GPRS/EDGE/3G connection correctly before you try to use the phone as a Wi-Fi hotspot.
- When the portable Wi-Fi hotspot function is enabled, you cannot access the internet with any application on your phone via its Wi-Fi connection.

#### **Enabling the Wi-Fi Hotspot**

- 1. Tap **Home Key > Menu Key > Settings > Wireless & networks > Tethering & portable hotspot** and tick the **Portable Wi-Fi hotspot** check box.
- 2. Tap **Portable Wi-Fi hotspot settings > Configure Wi-Fi hotspot**.
- 3. Change the name of the hotspot and its security setting, if necessary.

The default hotspot is set as an open one. You can tap **Open** and choose **WPA2 PSK** to set up a password. The password must have at least 8 characters.

4. Tap **Save**. Now you can find the hotspot on other devices and connect to it.

#### **Disabling the Wi-Fi Hotspot**

Tap **Home Key > Menu Key > Settings > Wireless & networks > Tethering & portable hotspot** and clear the **Portable Wi-Fi hotspot** check box.

# **Browsing the Internet**

You can use your phone to get on the www. Your phone automatically creates an EDGE or GPRS/3G connection when you browse web pages. Some web page content might not be displayed properly as certain internet programs, such as Flash, are not supported by your phone's default browser.

#### Tap Home Key > **II** > Internet no Telemóvel.

#### **There are different ways to open www pages…**

- Tap the address bar to enter the website you want to browse. Then tap  $\rightarrow$
- Tap beside the address bar or tap **Menu Key > Bookmarks**. Select a bookmark to open.
- Tap  $\mathbb{F}$  beside the address bar or tap Menu Key > Bookmarks. Choose an item from the **Most visited** tab or **History** tab.

### **Browsing Options**

- **Refresh: Menu Key > Refresh.**
- **Forward: Menu Key > More > Forward** to browse the next web page.

- **Search: Menu Key > More > Find on page** and enter the search item.
- **Copy: Menu Key > More > Select text** and slide your finger on the page to select the text you want to copy. Your phone automatically copies the selected text to the clipboard.
- **Share pages: Menu Key > More > Share page** to send a page by Email, Gmail, Messages, Bluetooth or TMN Pond - Status.
- **Download/page info: Menu Key > More > Page info/Downloads.**
- **Landscape browser: Home Key > > Settings > Display**. Tick the **Auto-rotate screen** box and rotate your phone sideways to view the landscape browser screen.
- **Open new browser window: Menu Key > New window.** Then tap the address bar to enter the website you want to browse.
- **Switch browser windows:** If you have more than one browser windows opened, you can switch between these windows by tapping **Menu Key > Windows**. Then tap the page you want to browse. You can also tap to close a window.

### **Browser Settings**

You can set the browser text size, home page etc. by tapping **Menu Key >** 

**More > Settings** from a browser window.

- **Page content settings**
- **Text size**
- **Default zoom**
- **Open pages in overview**
- **Text encoding**
- **Block pop-up windows**
- **Load images**
- **Auto-fit pages**
- **Landscape-only display**
- **Enable JavaScript**
- **Enable plug-ins**
- **Open in background**
- **Set home page**

**Privacy settings** 

- **Clear cache**: clear locally cached content and databases.
- **Clear history**: clear the browser navigation history.
- **Accept cookies**: allow websites to use cookies.

- **Clear all cookie data**: clear the browser cookies deleting all history data.
- **Remember form data**: remember the data you type in forms for later use.
- **Clear form data**: clear all the saved form data.
- **Enable location**: allow sites to request access to your location.
- **Clear location access**: clear location access for all websites.

#### **Security settings**

- **Remember passwords**: save usernames and passwords for websites.
- **Clear passwords**: clear all saved passwords.
- **Show security warnings**: warn if there's a problem with a site's security.

#### **Advanced settings**

- **Set search engine:** Select a search engine.
- **Website settings**: view advanced settings for individual websites. (Only available for some websites.)
- **Reset to default**: Clear all browser data and reset all settings to default.

# **Opening Links in Web Pages**

When you're on a web page with a link to another site, either tap the link to open the page, or hold on the link to open the shortcut menu, giving you these options:

- **Open**
- **Open in new window**
- **Bookmark link**
- **Save link**
- **Share link** (by Bluetooth, Email, Gmail, Messages and TMN Pond Status.)
- **Copy link URL**

### **Downloading Apps from the Web**

If a web page has link to an application you'd like to download, just hold on the link and select **Save link**. The application will be saved to your microSD card.

### **Using Bookmarks**

To bookmark a web page, open it, tap **A** or **Menu Key > Bookmarks**, and then **Add**. Give the bookmark a name and select **OK**.

**TIPS:** To change how you view bookmarks on your phone screen, tap **Menu Key > List view/Thumbnail view**.

#### **Editing a Bookmark**

1. Open a Browser window.

2. Tap **E** or **Menu Key > Bookmarks**.

3. Select an item you want to edit and hold on it until the shortcut menu pops up.

4. Select **Edit bookmark**.

5. Edit the name or location, and then tap **OK** to save it.

#### **Deleting a Bookmark**

1. Open a Browser window.

2. Tap **E** or **Menu Key > Bookmarks**.

3. Select an item you want to delete and hold on it until the shortcut menu pops up.

4. Select **Delete bookmark** and tap **OK** to confirm.

# **Bluetooth®**

Bluetooth<sup>®</sup> gives you short-range wireless communication. Phones or other devices with Bluetooth can exchange information at a maximum range of about 10 metres. They must wirelessly 'see' each other before this can be done – which is why guides like this talk about making your phone 'visible'.

### **Turning Bluetooth on/off**

1. Tap **Home Key >**  $\mathbf{H}$  **> Settings > Wireless & networks** and tap the box by **Bluetooth** to put a tick in it. The fact that Bluetooth is on will be confirmed by the appearance of  $\ast$  in the status bar. If you want to turn Bluetooth off, just clear the **Bluetooth** tick box.

**NOTE:** The default setting for Bluetooth is off, but you can change that. Turn Bluetooth on, and then turn off your phone. When you power up your phone again, Bluetooth will turn on automatically.

# **Making Your Phone Visible**

In order to work with other phones or devices that have Bluetooth, you need to make your phone visible to them. Here's how…

- 1. Tap Home Key > **\#\#** > Settings > Wireless & networks > **Bluetooth settings.**
- 2. Select the **Bluetooth** tick box if it isn't already ticked.
- 3. Tick the **Discoverable** box to make your device visible.

To make your phone 'invisible' simply remove the tick from the **Discoverable** box by selecting it again.

### **Changing Your Phone's Name**

When your phone is visible to other Bluetooth devices it will be seen by its name, and you can make that anything you want – like 'Ben's V875'.

- 1. Tap Home Key > **III** > Settings > Wireless & networks > **Bluetooth settings.**
- 2. Select the **Bluetooth** box if it is not already ticked.
- 3. Tap **Device name.**
- 4. Enter the name and tap **OK**.

### **Hooking up with Another Bluetooth Device**

Pairing your phone with another phone or device that has Bluetooth, means they can exchange information from then on without being visible to each other. However, they must, of course, both have Bluetooth turned on to do this. So this is how you pair up…

- 1. Tap Home Key >  $\frac{1}{2}$  > Settings > Wireless & networks > **Bluetooth settings.**
- 2. Tap **Scan for devices**. Your V875 will show all visible Bluetooth devices (in range) in its **Bluetooth devices**.
- 3. Select the device you want to pair with.
- 4. If required, enter your PIN and tap **OK**.

If a PIN is required, the same PIN should be entered on the other device.

# **Making the Most of Multimedia**

Taking pictures, making and watching videos, recording memos and playing your favorites tunes, or maybe just listening to the radio while looking at your holiday snaps... Whatever you like doing, the V875 is a little multimedia marvel. Here's how to make the very most of it.

### **Taking Pictures with Your Camera**

**Open the camera** by tapping Home Key > <sup>11</sup> > Camera or holding key.

Aim the camera at the subject and then tap  $\Box$  to take a shot. To view it, just tap the picture in the right corner of the screen. Or select **Menu Key > Gallery** to view all your pictures.

#### **Adjusting Camera Settings**

From the Camera Screen tap **the set up focus mode, exposure, picture** size/quality, color effect, select ISO, anti-banding, saturation, contrast, sharpness, or to restore camera settings.

Tap  $\otimes$  to choose whether to save photo's geographic location.

Tap to change white balance.

Tap  $1x$  to zoom in or out.

**TIP:** To change quickly from camera to camcorder or vice versa, use the switch  $\alpha$  or  $\alpha$  icon. Use the **bar to adjust the brightness.** 

### **Shooting Video with Your Camcorder**

Open the camcorder by tapping **Home Key >**  $\mathbf{H}$  **> Camcorder**. Then select  $\odot$  to start shooting, and  $\odot$  to stop. Select the picture in the right corner of the screen to view the video you've just shot. Or tap **Menu Key > Gallery** to see all your video clips.

#### **Adjusting Your Video Settings**

From the Camcorder Screen, tap  $\bullet$  to adjust color effect, video quality, video/audio encoder, video duration, or to restore camera settings.

Tap **the change white balance setting.** 

Tap **Q** to change video quality, video/audio encoder, and video duration together. And the icon will change to **High**, **Low**, **MMS** or **YouTube.**

# **Listening to Your FM Radio**

With the FM Radio, you can search for radio channels, listen to them, and

save them on your phone. Note that the quality of the radio broadcast depends on the coverage of the radio station in your area. The wired headset that comes with your phone works as an antenna, so always connect the headset when using the radio. When you receive an incoming call while listening to the radio, the radio will be turned off.

To tune in, plug your headset into your phone. Tap Home Key >  $\blacksquare$  > **FMRadio**. This **i** icon will pop up in the status bar.

Tap  $\boxed{\triangleleft}$  or  $\boxed{\triangleright}$  to scan for available FM channels. If you need to fine tune the radio's reception, tap **Menu Key > Adjust.** Tap  $+/-$  to make the frequency go up or down by +/– 0.1 MHz.

Once you're happy that you've got the best reception possible, hold the frequency shown until a red box appears on the screen, and then drag it into the box to save – as shown in the following diagram.

**IMPORTANT:** The quality of your radio's reception depends on the coverage of the radio station where you are. The wired headset that comes with the V875 works as an antenna, so always connect the headset when using the FM Radio.

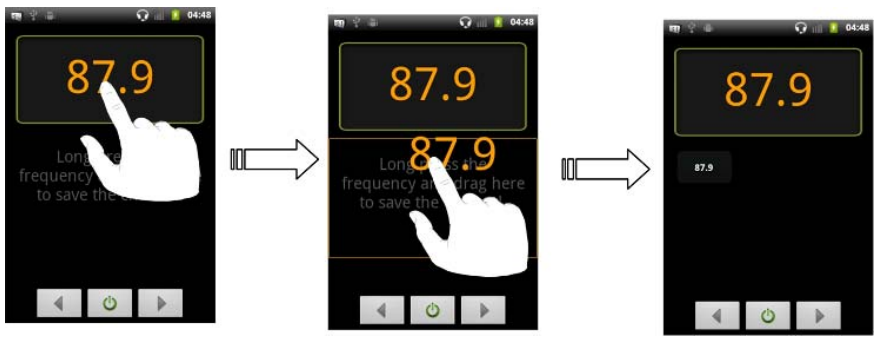

- Press **Volume Keys** to adjust the volume.
- Tap **Menu Key > Sleep** to set the FM radio sleep timer.
- Tap  $\Theta$  to switch off the radio.

# **Playing Your Music**

You can play digital audio files from your phone's memory card in **Music**.

- 1. Tap **Home Key >**  $\frac{1}{11}$  **> Music** to open the Music Screen.
- 2. Select **Artists/Albums/Songs/Playlists** to see the songs you want to play.

- 3. Tap a song from the list to start playing.
- 4. Press **Volume Keys** to adjust the volume.

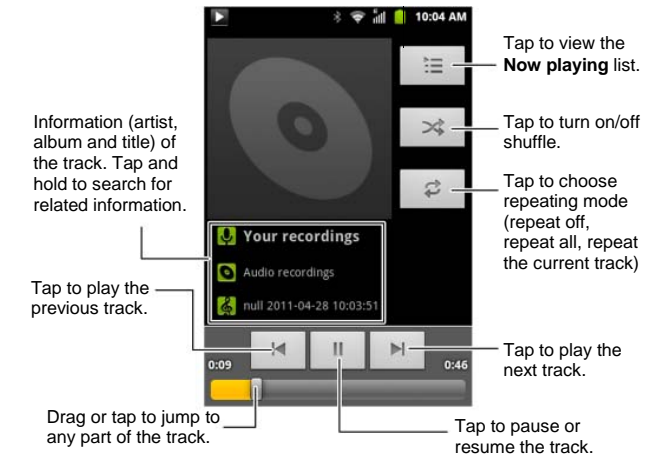

#### **Creating Playlists**

Playlists help you organize your music files:

- 1. Select a music file you want to add to a new playlist.
- 2. Tap and hold on the file until a shortcut menu pops up.
- 3. Tap **Add to playlist**.
- 4. Tap **New**.
- 5. Type the playlist name and tap **Save**.

#### **Managing Playlists**

- 1. From the Music Screen tap **Playlists** to see them all.
- 2. Hold on the playlist you want to play or edit until a shortcut menu pops up.
- 3. Tap **Play**, **Delete** or **Rename**.

#### **Adding a Song to a Playlist**

- 1. Open the folder where the song is.
- 2. Hold on the song until a shortcut menu pops up.
- 3. Select **Add to playlist.**
- 4. Select a playlist.

#### **Setting a Song as Ringtone**

- 1. Open the folder where the song is.
- 2. Hold on the song until a shortcut menu pops up.
- 3. Select **Use as phone ringtone.**

**TIPS:** Listening to song that you'd like as a ringtone? Just tap **Menu Key > Use as ringtone**. Job done.

### **Playing Your Videos**

First, you need to copy video files to your memory card. Then, to play a video file, tap **Home Key > > Videos**. This will open the Videos Screen and show the video files saved to your memory card.

Choose a video file and the video player will open. Tap on the screen and the control bar will appear as below. So now you can play, pause, fast forward, etc.

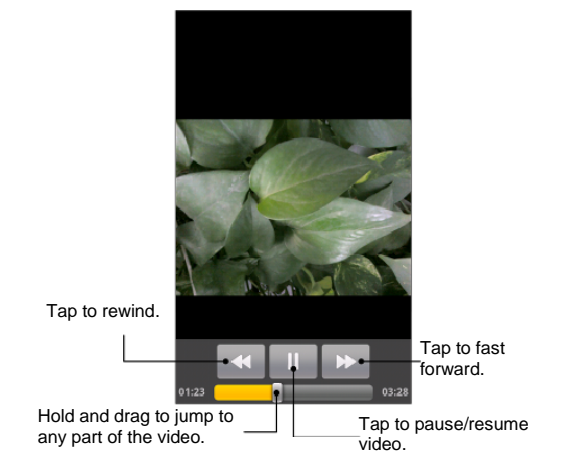

# **Opening Your Gallery**

**Gallery** helps you view pictures and play videos. You can also do some basic editing of your pictures – such as setting them as wallpaper or contact icons, cropping them and sharing them with friends.

**TIPS:** When viewing a picture, you can double-tap to zoom in, then double-tap again to zoom out. You can also pinch to zoom in or out.

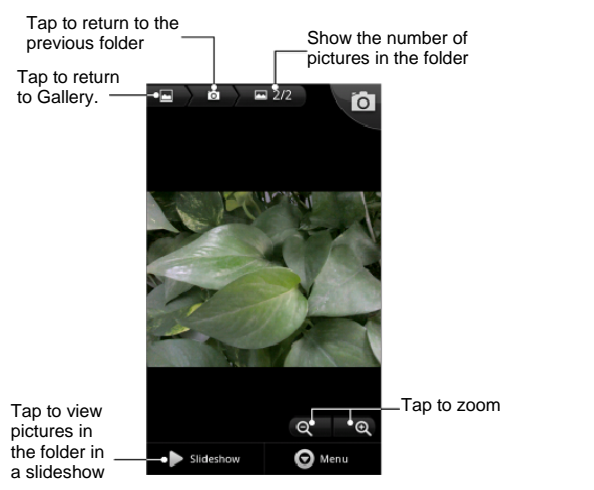

# **Making Memorable Memos**

With **Sound Recorder** you can record voice memos – or, if you're feeling creative, make your own ringtones… as long as you've installed a
memory card in your V875.

- 1. Tap Home Key > **H** > Sound Recorder.
- 2. Make sure your mouth is near the phone's microphone.
- 3. Tap  $\boxed{\circ}$  to start recording.
- 4. Tap  $\boxed{\Box}$  to stop recording.
- 5. Tap  $\boxed{\triangleright}$  to play back the voice recording.
- 6. Tap **OK** to save the voice recording, or tap **Discard** if it's not up to your high standards and you want to try again.

**TIPS:** Where are your recordings? You'll find them by going to **Home Key > > Music > Playlists > My recordings**. And if you'd like to use a recording as a ringtone, hold the recording and when the shortcut menu pops up, select **Use as phone ringtone**.

# **Using Your Google™ Applications**

Signing in to your Google Account lets you synchronize Google Mail, Calendar, and Contacts between your phone and the web. And if you don't have an account, you can easily create one.

- 1. Tap a Google application, such as **Market**.
- 2. Read the instructions and select **Next**.
- 3. If you've got a Google account, tap **Sign in**. Enter your user name and password. Then tap **Sign in**. (Or tap **Create** if you don't have a Google account.)

## **Google Mail**

Google Mail is a web-based email service that's configured when you sign in to your Google account. Depending on your synchronization settings, the Google Mail on your phone is automatically synchronized with your Google Mail account on the web.

#### **This is how you create and send an email:**

- 1. Open **Gmail** by tapping **Home Key >**  $\frac{1}{100}$  **> Gmail.**
- 2. Press **Menu Key**. Then select **Compose**.

- 3. Enter the email address of the person you're contacting in the **'To'** field. If you're sending the email to several people, separate the email addresses with a comma. You can add as many recipients as you want.
- 4. Enter the email subject, and then write your email.
- 5. Tap **Send**.

## **Google Calendar**

Tap **Home Key > > Calendar** to use Google Calendar, Google's time management application. You can use the calendar to schedule appointments, including meetings and other events. Your appointments will be displayed on the screen as scheduled. All your appointments are synchronised to your Google account, which enables you to share your schedule, get your entire calendar, and receive reminder for your upcoming events.

## **Google Talk**

Tap **Home Key > > Talk** to use Google Talk. Google Talk is Google's instant Messages program, which enables you to communicate with other people that also use Google Talk.

#### **This is how you add a new friend:**

You can only add people who have a Google Account.

- 1. In the Friends list, press **Menu Key > Add friend**.
- 2. Enter the Google Talk instant Messages ID or Google email address of the friend you want to add.

#### **This is how you start a chat:**

- 1. Tap a friend in the Friends list.
- 2. Chat with your friend by entering text using the on-screen keyboard.
- 3. After entering your message, tap **Send**.

**TIPS:** Tap the online status icon beside your status message to change your online status. Tap the status message box to enter your status message.

### **Places**

Google Places helps you find all kinds of businesses near you.

- 6. Tap **Home Key > > Settings > Location & security** and tick the **Use GPS satellites** or **Use wireless networks** check box.
- 7. Tap **Home Key >**  $\mathbf{H}$  **> Places**. Wait while you are being located.

Your location, when found, is shown at the bottom of the screen.

- 8. Select a business category and the information of that type of business near you will be displayed. You can also use the **Find places** search box on the top to find the business you need. **NOTES:** Tap **Add** to add new business categories.
- 9. Tap a result you are interested in and check out the details and reviews about that place. You can also see the place on Google Maps, find out how to get there, or give that business a call.

## **Latitude**

Google's Latitude service is a social tool for sharing your location information with selected friends.

Tap **Home Key > > Latitude** to enable Latitude service.

Each time you launch Maps application, your location will be determined using GPS or the phone network, and your Latitude status will be updated.

You can tap **Menu Key > Latitude** in Maps or **Home Key >**  $\frac{1}{100}$  **> Latitude** to see your status as well as that of your selected friends.

In Latitude, tap **Menu Key** to refresh friends status, see them on Maps, add

new friends, show/hide stale friends, or change Latitude settings. You can also turn off Latitude service by tapping **Sign out of Latitude** in the settings of **Latitude**.

# **Sorting out Your Phone Settings**

## **Setting Time and Date**

- 1. Tap **Home Key > Menu Key > Settings > Date & time**.
- 2. Clear the **Automatic** tick box if you want to set the time and date by yourself.
- 3. Tap **Set date**. Adjust the date, and tap **Set** to save it.
- 4. Tap **Select time zone** and tap where you are in the world.
- 5. Tap **Set time**. Adjust the time, and tap **Set** to save it.
- 6. Tap the tick box behind **Use 24–hour format** if you want to change the time format.
- 7. Tap **Select date format** to select the one you prefer.

## **Changing Display Settings**

By tapping **Home Key > Menu Key > Settings > Display**, you can adjust the display settings as you like – changing **Auto-rotate screen**, **Animation**, **Brightness**, and **Screen timeout**.

### **Adjusting Screen Brightness**

- 1. Select **Brightness** from the display settings.
- 2. Tick the **Automatic brightness** box and your phone can adjust the screen brightness automatically. Clear the tick box and you can adjust the screen brightness manually.
- 3. Tap **OK** to confirm.

#### **Adjusting Screen-timeout**

When not in use, your phone will turn the screen off after a set length of time. If that time is too long or short, you can adjust it.

- 1. Tap **Screen timeout** from the display settings.
- 2. Select your preferred time from the list.

### **Switching Screen Rotate Automatically**

You can select to switch your screen orientation to landscape or portrait automatically when rotating your phone. Simply tick the **Auto-rotate screen** box from the display settings.

And when you want to disable this function, just clear the **Auto-rotate screen** tick box.

### **Showing an Animation when Opening/Closing Windows**

- 1. Tap **Animation** in the display settings.
- 2. Select the animation type you like.

When you want to disable this function, select **No animations**.

## **Sound Settings**

By tapping **Home Key > Menu Key > Settings > Sound**, you can adjust the sound settings, such as ringtones and alerts.

### **Choosing Your Ringtone**

- 1. Tap **Phone ringtone** in sound settings.
- 2. Select the ringtone you want to use from the pop-up list.

### **Setting the Default Notification Ringtone**

- 1. Select **Notification ringtone** from the **Sound** settings.
- 2. Scroll through the ringtone list and select one as the default notification ringtone.
- 3. Tap **OK** to save.

## **Switching Your Phone to Silent**

- 1. In the **Sound** settings, tick the **Silent mode** box.
- 2. You can also switch to **Silent mode** by following methods.
- Holding the **Volume Key (down)**
- $\bullet$  Long press  $\bullet$  key.
- If the screen is locked by dragging the  $\bullet$  to the left, as shown below.

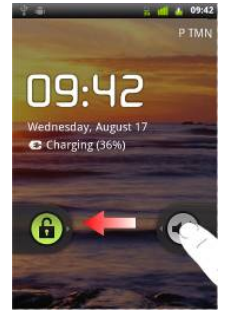

## **Switching to Vibrate**

In **Sound** tick the **Phone vibrate** box. If your phone is already in **Silent** 

**mode**, the vibration icon  $\mathbb{Z}$  will appear in the status bar.

### **'Haptic' (touch) Keypad Feedback**

If you'd like your phone to vibrate in response to your key touch, then you need to turn on the **haptic** (touch) **feedback**.

- 1. Tap **Home Key >**  $\mathbf{H}$  **> Settings > Sound.** If your phone is in Silent mode, clear the **Silent mode** tick box.
- 2. Tick the **Haptic feedback** box.

### **Adjusting Ringer Volume**

- 1. Make sure your phone isn't in **Silent mode**.
- 2. Select **Volume** from **Sound.**
- 3. Adjust the ringer volume and tap **OK** to save.

**TIPS:** You can adjust the ringer volume quickly by pressing **Volume Keys**. And if you'd like to adjust the notification volume together with the ringer volume, tick the **Use incoming call volume for notifications** box.

### **Silence Ringer When Face Down**

To make your phone silence incoming calls when face down, tick the **Silence Ringer When Face Down** box in sound.

### **Adjusting Media Volume**

The media volume for **Music**, **FMRadio** and **Videos** is adjusted like this:

- 1. Select **Media volume** from **Sound & display.**
- 2. Adjust the media volume and tap **OK** to save.

#### **Turning on Touch Tones**

To make your phone play tones whenever you use dial pad, tick the **Audible touch tones** box in **Sound**.

#### **Turning on Selection Tones**

Tick the **Audible selection** box in **Sound** to set your phone to play a sound when you touch the screen to make a selection.

## **Language Settings**

You can change the language of your phone's operating system in two simple steps.

- 1. Tap Home Key >  $\frac{11}{2}$  > Settings > Language & keyboard > Select **language**.
- 2. Select a language from the list given.

## **Mobile Network Services**

Both GSM and WCDMA are supported by your phone. You can configure the network settings according to your phone service.

## **Getting Data Services while Abroad**

- 1. Tap Home Key > **H** > Settings > Wireless & networks > Mobile **networks.**
- 2. Tick the **Data roaming** box.

#### **Disabling Data Services**

- 1. Tap Home Key > **\#\** > Settings > Wireless & networks > Mobile **networks.**
- 2. Clear the **Data enabled** tick box.

#### **Switching Network Modes**

- 1. Tap Home Key > **\#\#\** > Settings > Wireless & networks > Mobile **networks > Network Mode**.
- 2. Select one of the following: **GSM/WCDMA auto**, **WCDMA only**, or **GSM only**.

#### **Switching Networks**

- 1. Tap **Home Key > > Settings > Wireless & networks > Mobile Networks > Network operators.**
- 2. Tap **Search networks** to set the network manually, or tap **Select automatically**.

#### **Setting Access Point Names**

To connect to the Internet you can use the default Access Point Names (APN). And if you want to add a new APN, please contact your service provider to find out more.

- 1. Tap Home Key > **III** > Settings > Wireless & networks > Mobile **networks > Access Point Names**.
- 2. Tap **Menu Key > New APN**.
- 3. Set the necessary parameters. (See *Adding a New GPRS/3G/EDGE Connection*)
- 4. Tap **Menu Key > Save**.

## **Security Settings**

Here's how to protect your phone and SIM card from unauthorized use.

### **Protecting Your Phone with a Screen Unlock Pattern**

#### **Creating Your Screen Unlock Pattern**

- 1. Tap Home Key >  $\mathbf{H}$  > Settings > Location & security > Set up **screen lock > Pattern**.
- 2. Read the instructions and tap **Next**.
- 3. Watch the example pattern and tap **Next**.
- 4. With a finger, draw your own pattern and tap **Continue**.
- 5. Draw the pattern again and tap **Confirm**.
- 6. Press the **Power Key** to lock the screen.

#### **Unlocking the Screen with Your Pattern**

- 1. Press the **Power Key**.
- 2. Draw the pattern you set to unlock the screen.

If you make a mistake, your phone will ask you to try again.

#### **Disabling the Screen Lock**

- 1. Tap **Home Key > > Settings > Location & security > Change screen lock**.
- 2. Draw the pattern you set.

3. Tap **None**.

### **Protecting Your SIM Card with a PIN**

Every SIM card comes with a PIN. The initial PIN is provided by your service provider. It's best to lock your SIM card as soon as you can.

- 1. Tap Home Key >  $\frac{1}{2}$  > Settings > Location & security > Set up SIM **card lock.**
- 2. Tap **Lock SIM Card** check box.
- 3. Enter the PIN you've been given and tap **OK**.

#### **Changing Your SIM PIN**

You can change the PIN you've been given to one easier for you to remember and harder for others to guess.

- 1. Tap Home Key >  $\overline{\mathbf{H}}$  > Settings > Location & security > Set up SIM **card lock.**
- 2. Tap **Change SIM PIN.**
- 3. Enter the old PIN and tap **OK**.
- 4. Enter your new PIN and tap **OK**.
- 5. Enter the new PIN again and tap **OK**.

### **Setting up Credential Storage**

This lets you select applications to access secure certificates and other credentials.

### **Enabling Secure Credentials**

- 1. Tap **Home Key >**  $\mathbf{H}$  **> Settings > Location & security.**
- 2. Tap **Set password** and create a password for the credential storage.
- 3. Tick the **Use secure credentials** box if needed.

**TIPS:** You can also install encrypted certificates from your microSD card by tapping **Install from SD card**.

### **Deleting Secure Credentials**

- 1. Tap Home Key > **\; 2014** > Settings > Location & security.
- 2. Tap **Clear storage** to clear credentials and reset the password.

## **Managing Your Memory Card**

## **Checking Memory Card Space**

Tap **Home Key > > Settings > SD card, USB Mass Storage & phone storage.** 

You can view the space information from **Total space**/**Available space** in **SD card** section.

## **'Unmounting' Your Memory Card**

Unmounting makes your memory card unavailable to the phone's operating system, and ready for removal or replacement.

- 1. Tap **Home Key >**  $\frac{1}{2}$  **> Settings > Storage.**
- 2. Tap **Unmount SD card.**

The  $\Box$  icon will appear in the status bar.

## **Managing Phone Memory**

### **Checking Available Storage Space**

- 1. Tap **Home Key >**  $\frac{1}{2}$  **> Settings > Storage.**
- 2. Scroll down to view the **Available space** in the **Internal storage** section.

## **Resetting to Factory Settings**

1. Tap **Home Key >**  $\frac{11}{2}$  **> Settings > Privacy.** 

2. Tap **Factory data reset.** 

#### 3. Tap **Reset phone.**

If you have set an unlock pattern, you will be asked to draw it on your screen.

4. Tap **Erase everything.** 

## **Managing Applications and Their Settings**

### **Viewing Your Phone's Applications**

Tap Home Key >  $\blacksquare$  > Settings > Applications > Manage applications.

The applications installed in your phone will be listed.

## **Allowing Installation of Non-Market Applications**

- 1. Tap **Home Key > > Settings > Applications.**
- 2. Tick the **Unknown sources** box.

### **Installing an Application**

1. Tap **Home Key >**  $\mathbf{H}$  **> Filer**, and open the folder where the application you want to install is.

- 2. Tap the application to start installation.
- 3. Follow the instructions that come with the application to complete the set-up.

If you like, you can install an application from the Android Market (**Home Key > > Market**) by selecting an application and tapping **Install**. BUT please make sure you've chosen an application developed for your phone and processor type BEFORE installing it.

You can also install non-marketing applications – provided you've followed the instructions for 'Allowing Installation of Non-Market Applications' above.

### **Removing an Application**

- 1. Tap Home Key >  $\overline{\mathbf{H}}$  > Settings > Applications > Manage **applications.**
- 2. Select the application you want to bin.
- 3. Tap **Uninstall** and **OK** to confirm.

**TIPS:** Market applications can also be removed by going to the **Downloads** page in **Market**, selecting the unwanted application, and tapping **Uninstall**.

## **Managing Other Settings**

### **Search Settings**

You can manage search settings and search history by opening the **Google Search** application and tapping **Menu Key > Search settings**.

- **Google search**: Adjust Google search settings.
- **Searchable items**: When you search for an item on your phone, only the searchable items will be looked for.

You can also clear shortcuts to recently chosen search suggestions.

### **Voice Interaction**

You can set the text-to-speech and voice recognition options by tapping **Home Key > > Settings > Voice input & output.**

**NOTE:** You need to download voice data in order to use the text-to-speech function. Just tap **Install voice data** in **Text-to-speech settings**.

### **Accessibility**

Configure accessibility options for accessibility-related applications.

## **About phone**

Check system updates, phone status and battery use, or view legal information and software versions.

# **Other Applications**

## **Alarms**

- 1. Tap  $Home$  Key >  $\blacksquare$  > Alarm.
- 2. Tap the default alarm set to configure it. Or, to create a new alarm, tap **Menu Key > Add alarm**.
- 3. Tick the **Turn on alarm** box and set up **Name**, **Time**, **Repeat**, **Snooze**, **Duration**, **Vibrate**, **Ringtone**, **Volume**, **Volume crescendo**, and **Delay**.

## **Note Pad**

Tap **Home Key > > Note pad**. **Note pad** is for your memos. Tap **Menu Key** to add or delete them. Hold an existing note to edit, delete it or change its title.

## **Calculator**

## Tap **Home Key >**  $\mathbf{H}$  **> Calculator.**

**TIPS:** Got some seriously fiddly formulae to sort out? Tap **Menu Key >** 

**Advanced panel** to use scientific calculation.

## **Calendar**

**Calendar** is great for scheduling appointments, meetings and other events. Tap **Home Key >**  $\mathbf{H}$  **> Calendar.** 

## **SIM Toolkit**

**SIM Toolkit** will only appear on the screen if your SIM card provides this function. To use SIM services, insert your SIM card in the phone first. Tap Home Key >  $\overline{\mathbf{H}}$  > SIM Toolkit.

# **Task Manager**

Tap **Home Key > > Task Manager**. Go to **Task Manager** to view or stop applications.

## **Stopwatch**

- 1. Tap Home Key > **II** > Stopwatch.
- 2. Tap **Start** to start timing, **Pause** to pause time, and **Resume** to

continue.

3. **Reset** will take the stopwatch back to 00:00.0.

# **Specifications**

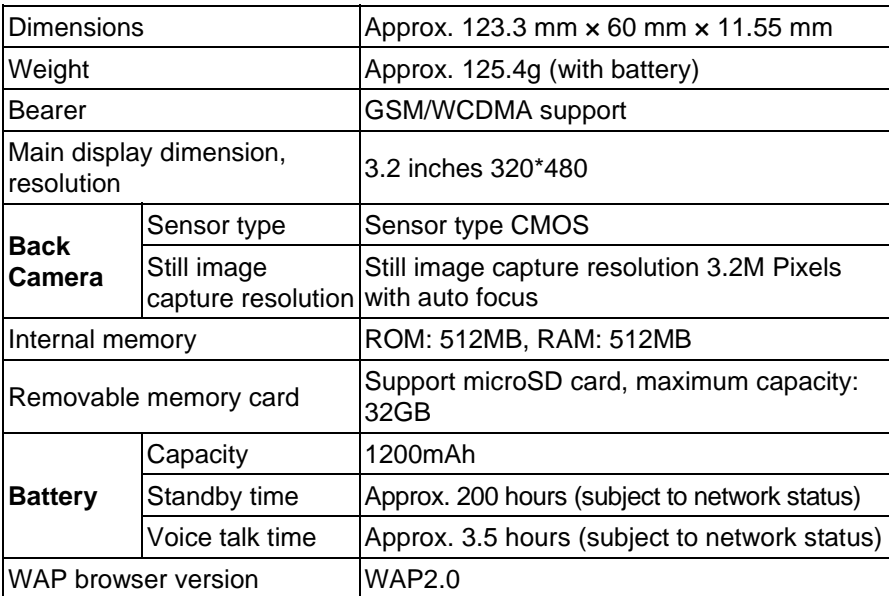

# **Declaration of RoHS Compliance**

To minimize the environmental impacts and take more responsibilities to the earth we live on, this document shall serve as a formal declaration that the V875 manufactured by ZTE CORPORATION is in compliance with the Directive 2002/95/EC of the European Parliament - RoHS (Restriction of Hazardous Substances) with respect to the following substances:

- 1. Lead (Pb)
- 2. Mercury (Hg)
- 3. Cadmium (Cd)
- 4. Hexavalent Chromium (Cr (VI))
- 5. Polybrominated biphenyls (PBBs)
- 6. Polybrominated diphenyl ethers (PBDEs)

The V875 manufactured by ZTE CORPORATION, meets the requirements of EU 2002/95/EC.

# **Disposal of Your Old Appliance**

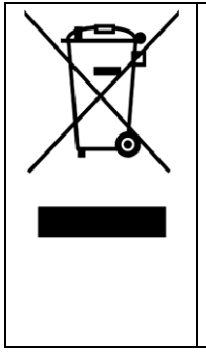

- 1. When this crossed-out wheeled bin symbol is attached to a product, it means the product is covered by the European Directive 2002/96/EC.
- 2. All electrical and electronic products should be disposed of separately from the municipal waste stream via designated collection facilities appointed by the government or the local authorities.
- 3. The correct disposal of your old appliance will help prevent potential negative consequences for the environment and human health.

For this product's recycling information based on WEEE directive, please send an e-mail to weee@zte.com.cn

# **EC DECLARATION OF CONFORMITY**

It is hereby declared that following designated product:  $\zeta \in 1588$   $\odot$ 

Product Type: WCDMA/GSM (GPRS) Dual-Mode Digital Mobile **Phone** 

Model No: a5

**Complies with** the essential protection requirements of the Radio and Telecommunication Terminal Equipment Directive (EC Directive 1999/5/EC) and the Electromagnetic Compatibility Directive (2004/108/EC)

This declaration applies to all specimens manufactured identical to the samples submitted for testing/evaluation.

Assessment of compliance of the product with the requirements relating to the Radio and Telecommunication Terminal Equipment Directive (EC Directive 1999/5/EC) was performed by American TCB (Notified Body No.1588), based on the following standards:

Safety **EN 60950-1:2006** EMC EN 301 489-1 V1.8.1; EN 301 489-7 V1.3.1;

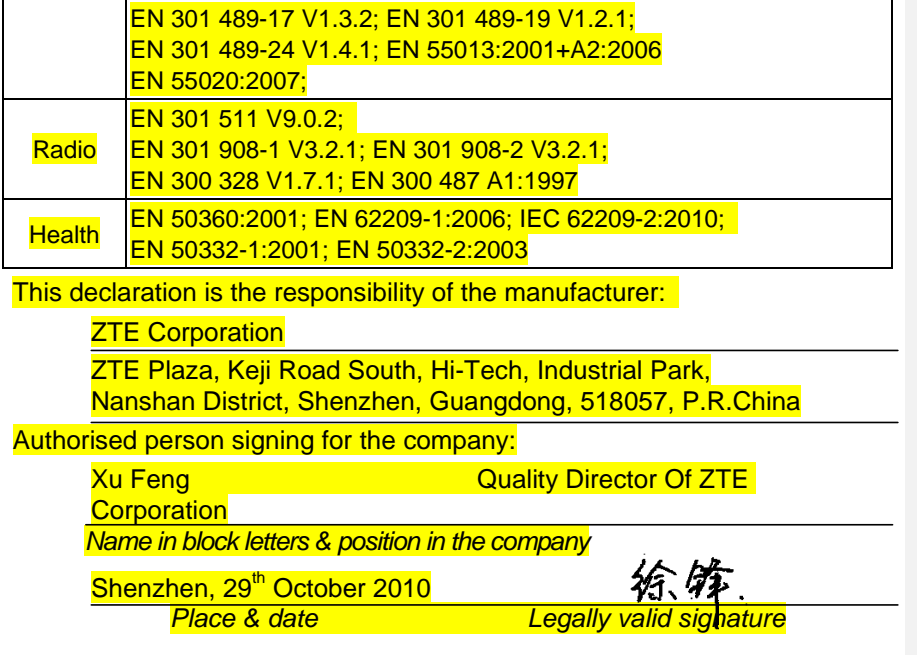